# **brother**

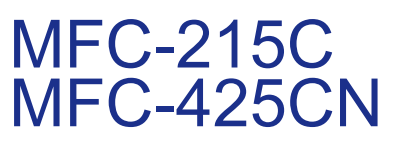

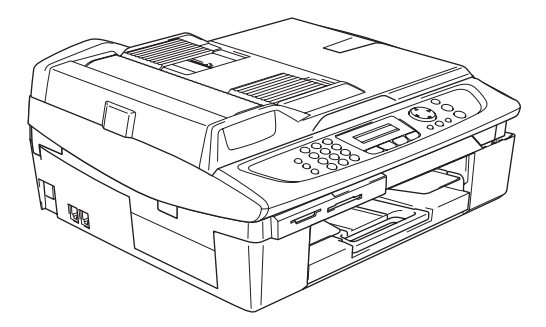

Antes de utilizar el equipo, es necesario configurar el hardware e instalar el software. Lea esta 'Guía de configuración rápida' para consultar el correcto procedimiento de configuración, así como las instrucciones de instalación.

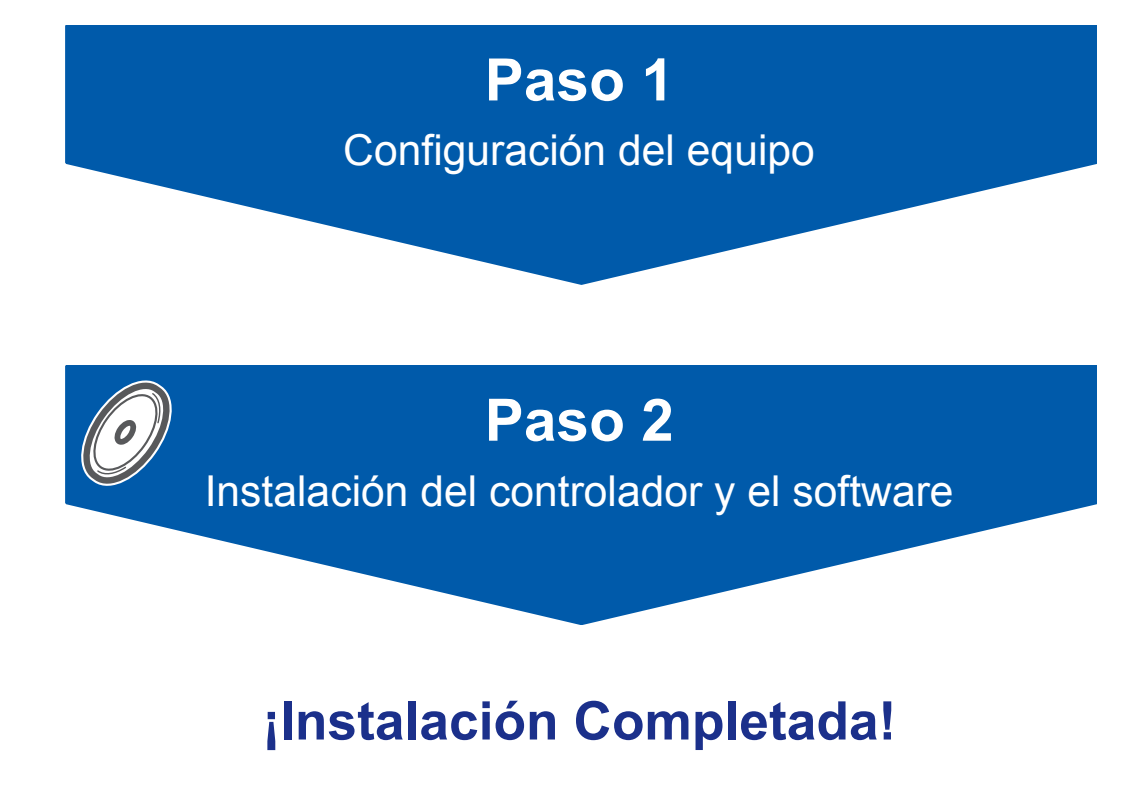

Tenga siempre a mano esta 'Guía de configuración rápida', el Manual del usuario y el CD-ROM adjunto para poder consultarlos fácil y rápidamente cuando sea necesario.

 $\epsilon$ 

# **Uso seguro del equipo**

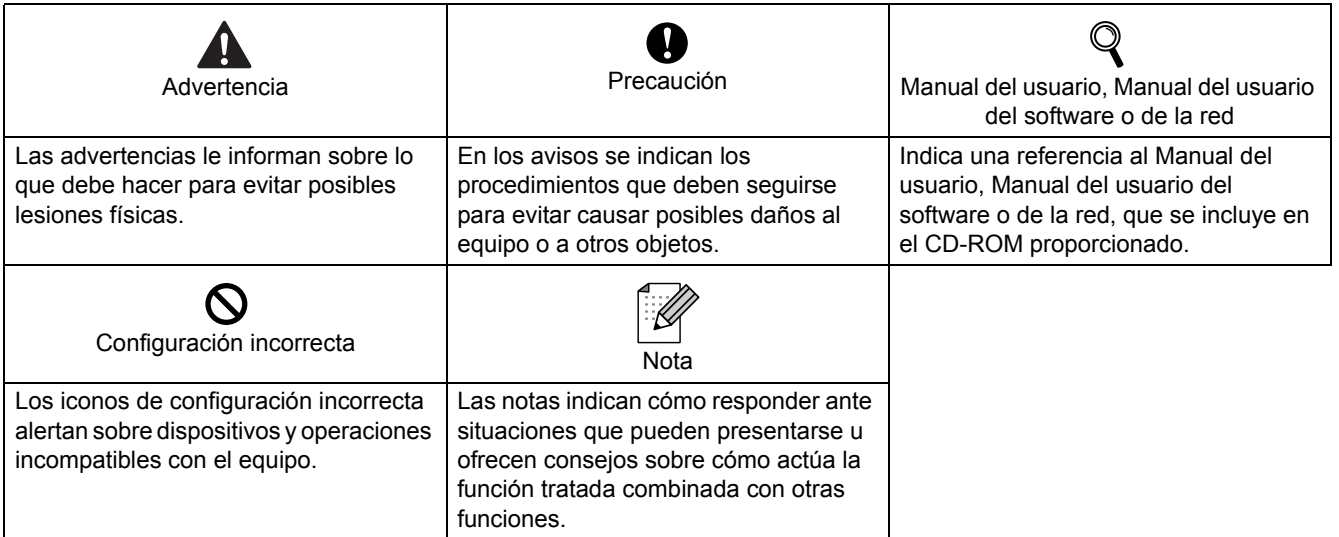

# **Introducción**

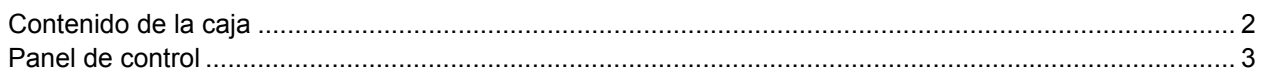

# **Configuración del equipo**

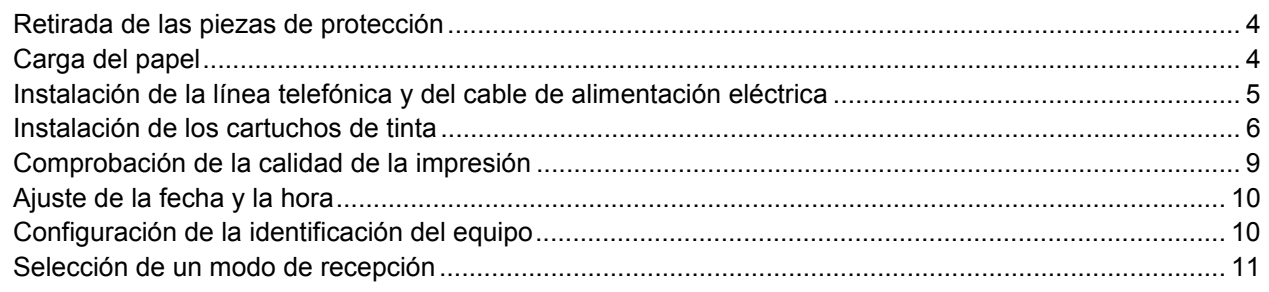

# **CD-ROM adjunto 'MFL-Pro Suite'**

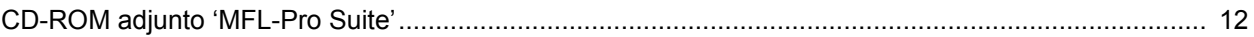

# **Instalación del controlador y el software**

### **Windows®**

 $\sqrt{2}$ 

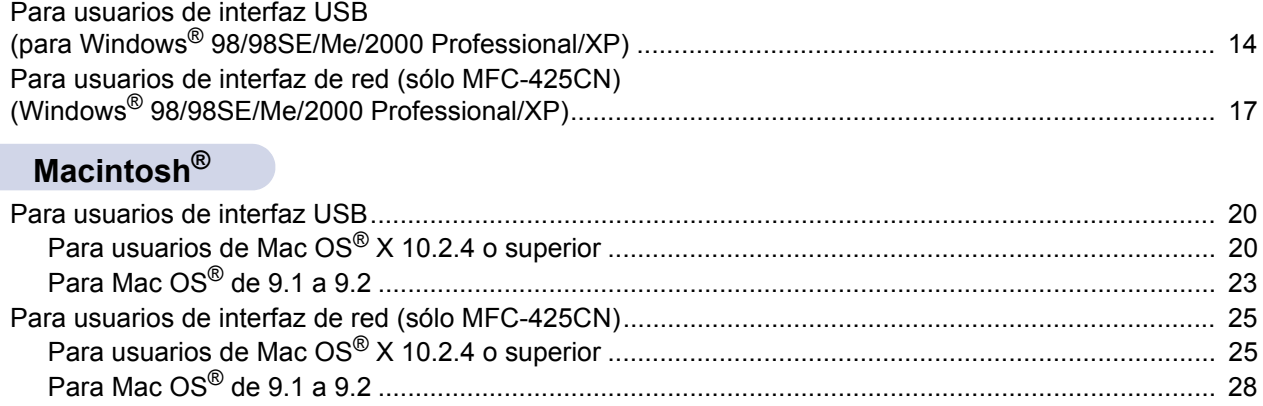

## **Para usuarios de red**

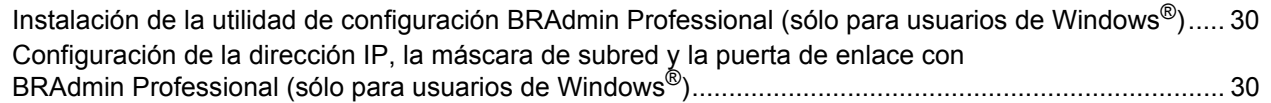

### **Consumibles**

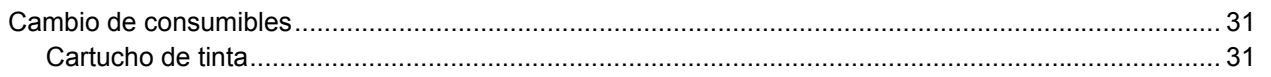

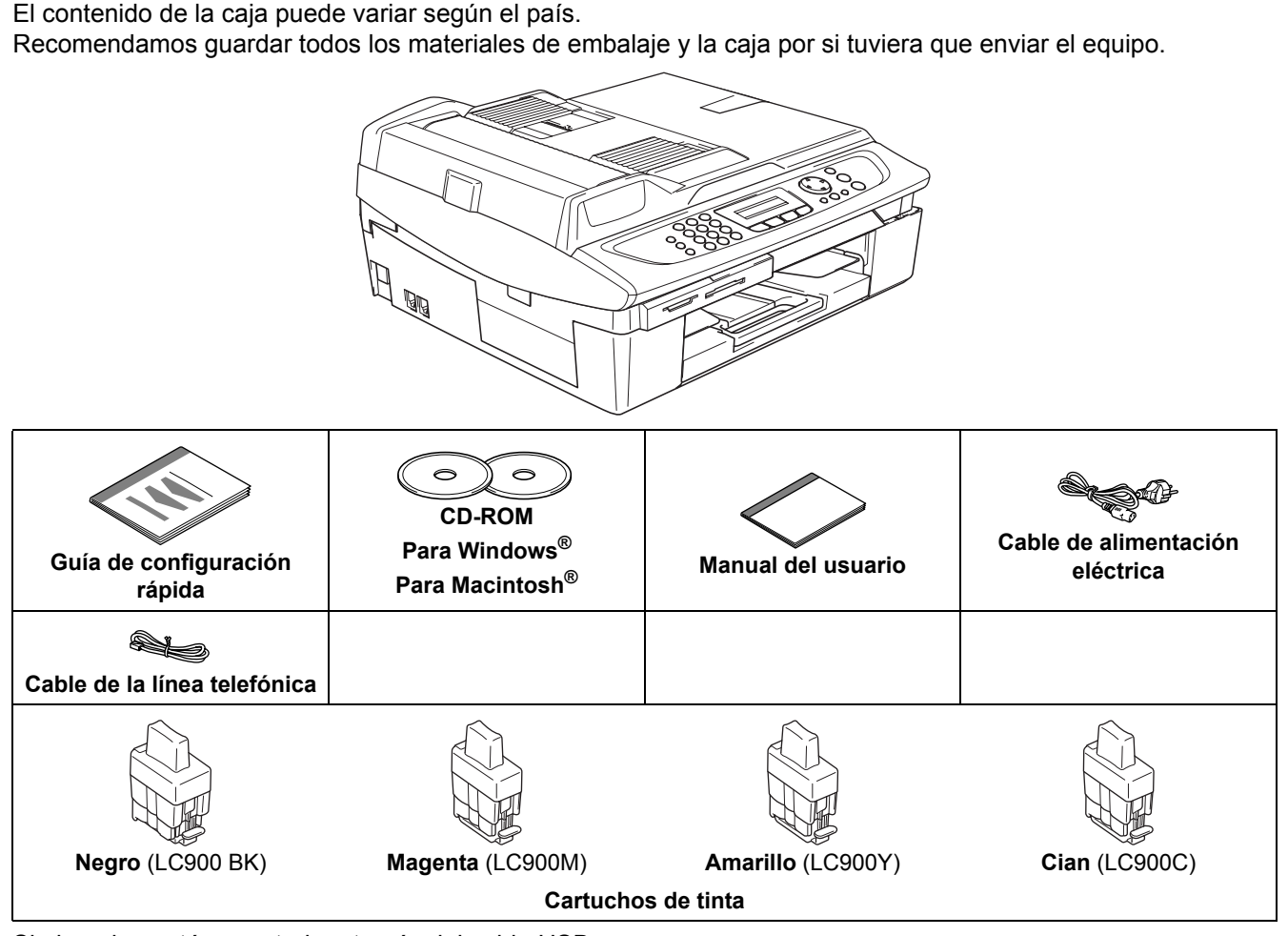

Si el equipo está conectado a través del cable USB:

<span id="page-3-0"></span>**Contenido de la caja**

- El cable de interfaz no se incluye. Utilice un cable de interfaz USB 2.0 adecuado, que debe adquirirse por separado.
- Asegúrese de utilizar un cable USB 2.0 cuya longitud no supere los 6 pies (2 metros).
- El equipo MFC dispone de una interfaz USB. Esta interfaz es compatible con el USB 2.0 de alta velocidad; sin embargo, la velocidad máxima de transferencia de datos será de 12 Mbits/s. El equipo MFC puede conectarse también a un ordenador que disponga de una interfaz USB 1.1.
- NO conecte el cable de interfaz en este momento. La conexión del cable de interfaz debe efectuarse durante el proceso de instalación del software.

# <span id="page-4-0"></span>**Panel de control**

#### (Para MFC-215C y MFC-425CN)

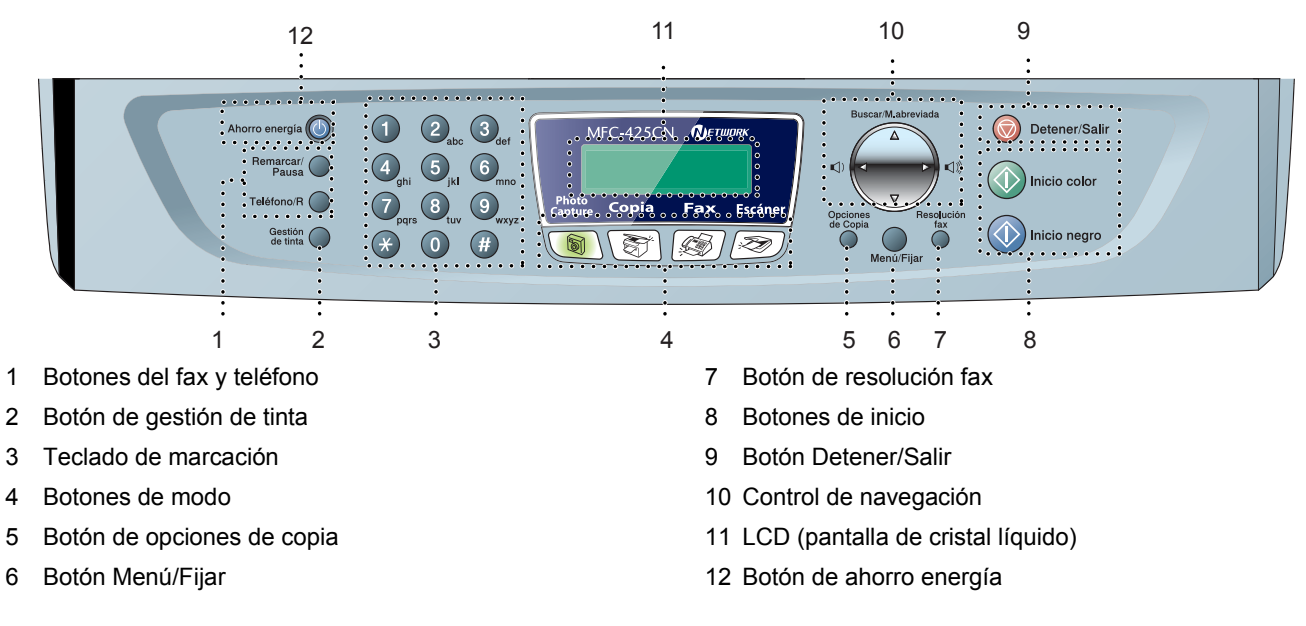

 $\mathbb{Q}$ *Consulte la información detallada acerca del panel de control en la sección Información general del panel de control, del capítulo 1 del Manual del usuario.*

- Las ilustraciones de esta Guía de configuración rápida se basan en MFC-425CN.
- Las pantallas para Windows $^{\circledR}$  de esta Guía de configuración rápida se basan en Windows $^{\circledR}$  XP.
- Las pantallas para el sistema operativo Mac<sup>®</sup> de esta Guía de configuración rápida se basan en Mac OS<sup>®</sup> X 10.3.

<span id="page-5-2"></span><span id="page-5-1"></span><span id="page-5-0"></span>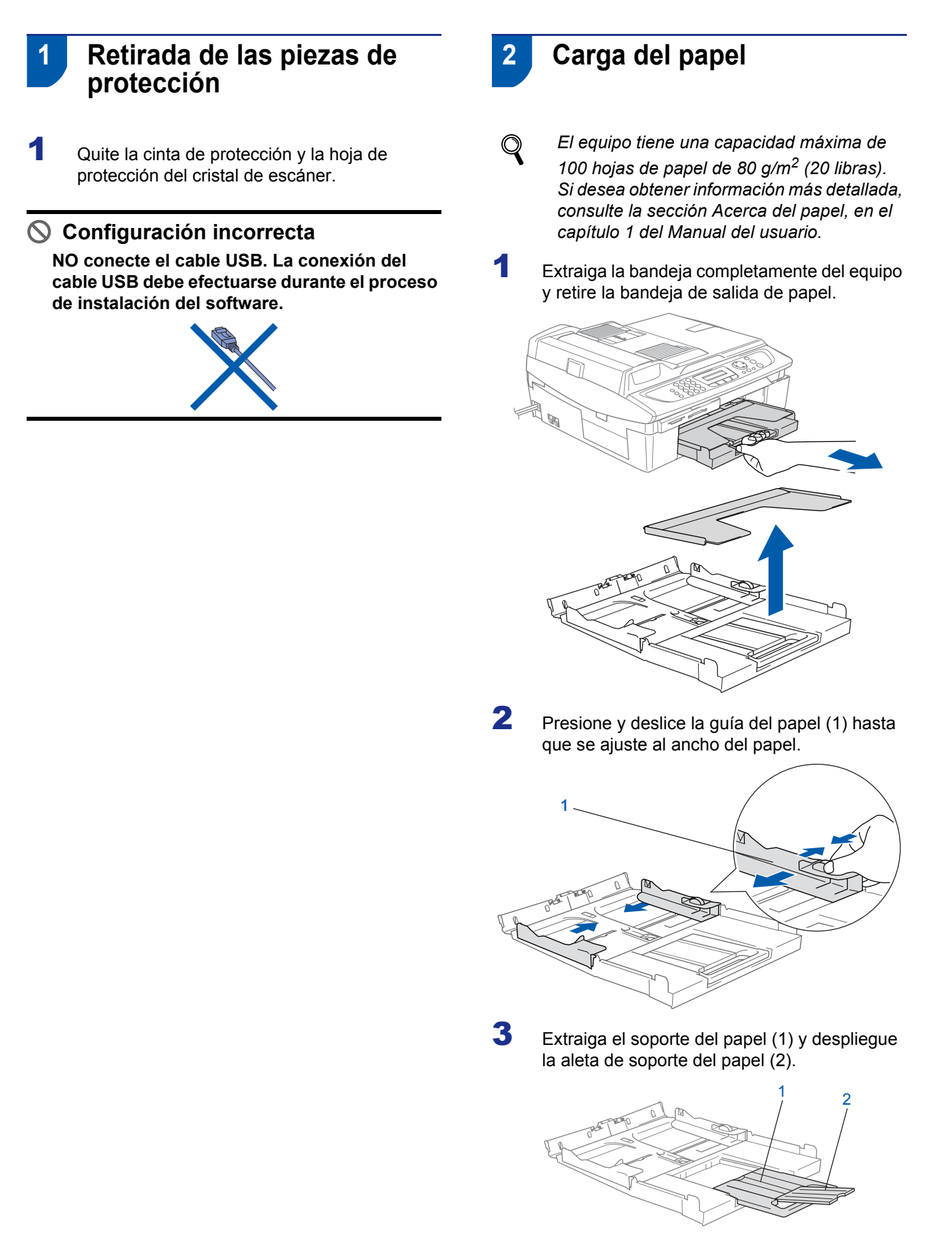

# **Nota**

*Utilice la aleta de soporte del papel para los tamaños Carta, Oficio y A4.*

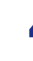

4 Ventile bien la pila de papel para evitar que se produzcan atascos y problemas de alimentación de papel.

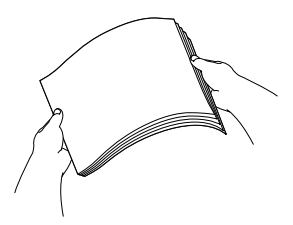

5 Introduzca suavemente el papel en la bandeja con la parte de impresión encarada hacia abajo, primero el extremo de la parte superior. Asegúrese de que el papel de la bandeja no está arrugado y que está por debajo de la marca de nivel máximo (1).

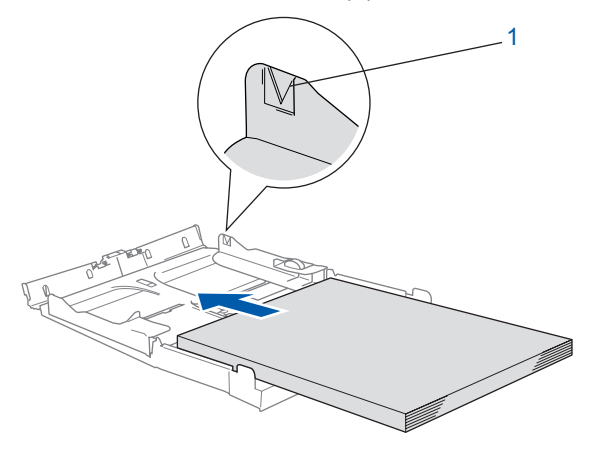

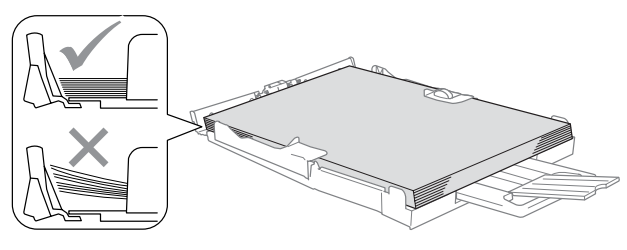

## **Nota**

- *Compruebe que las guías laterales del papel toquen los lados del papel.*
- *Evite empujar el papel hasta demasiado lejos; de lo contrario, se levantaría el papel en la parte posterior de la bandeja, causando problemas de alimentación de papel.*
- 6 Vuelva a colocar la bandeja de salida de papel e introdúzcala de nuevo en el interior del equipo con firmeza.

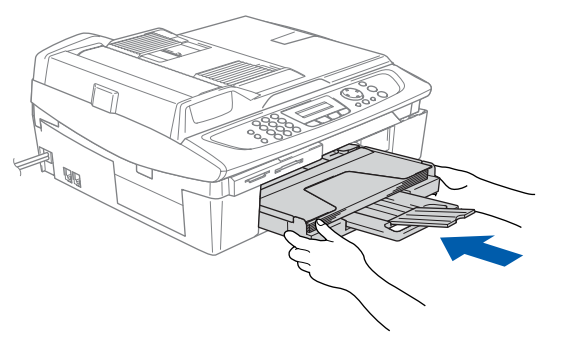

### <span id="page-6-0"></span> **3 Instalación de la línea telefónica y del cable de alimentación eléctrica**

Conecte el cable de alimentación eléctrica.

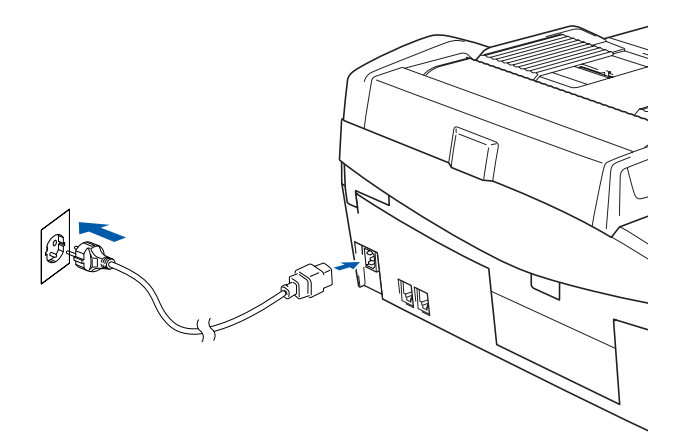

2 Conecte el cable de la línea telefónica. Conecte uno de los extremos del cable telefónico al conector del equipo marcado como **LINE**, y el otro extremo a una toma modular de pared.

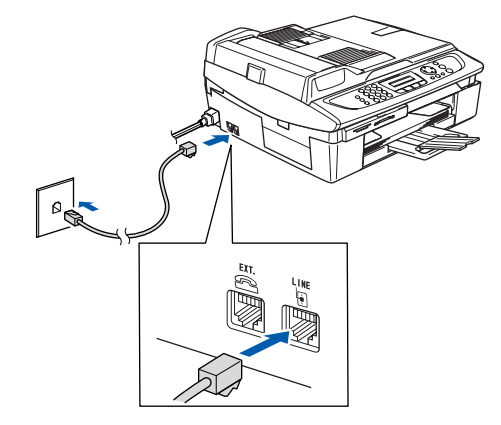

#### **Configuración incorrecta NO conecte todavía el cable USB.**

#### **Advertencia**

- El enchufe del equipo tiene que incorporar una toma de tierra.
- Dado que la conexión a tierra del equipo se realiza a través del cable de alimentación eléctrica, recomendamos que para protegerse contra una posible descarga eléctrica a través de la línea telefónica, mantenga conectado el cable de alimentación del equipo a una línea telefónica. De la misma manera, para protegerse en caso de cambiar de lugar el equipo, desconecte primero el cable telefónico y, a continuación, el cable de alimentación.

# **Nota**

<span id="page-7-0"></span>**Paso 1**

*Si tiene compartida la línea telefónica con un teléfono externo, conéctelo tal y como se indica en la ilustración.*

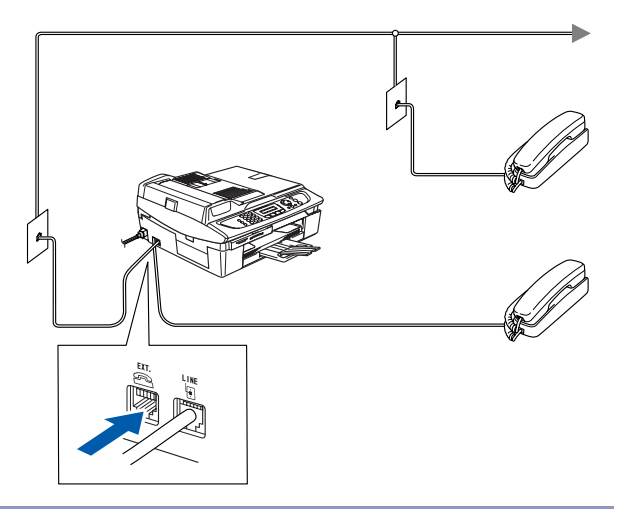

# **Nota**

 $\mathbb{Q}$ 

*Si tiene compartida la línea telefónica con un contestador automático externo, conéctelo tal y como se indica en la ilustración.*

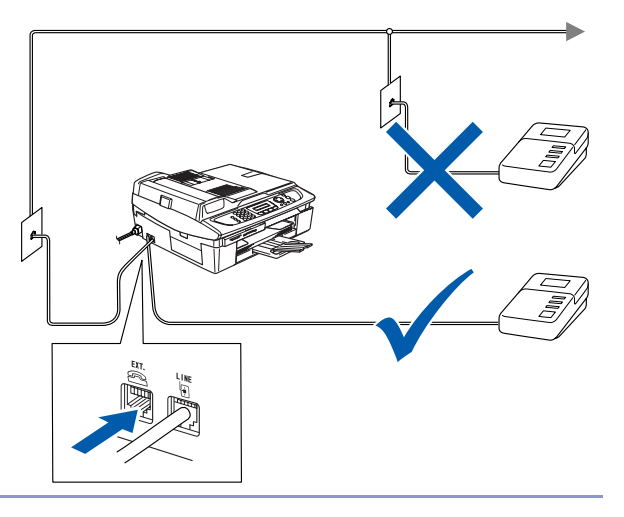

*Si tiene un contestador automático externo, configure el modo de recepción como "Ext. Tel/Tad". Para obtener más información, consulte Conexión de un dispositivo externo al equipo en el apéndice del Manual del usuario.*

### <span id="page-7-1"></span> **4 Instalación de los cartuchos de tinta**

#### **Advertencia**  $\mathbf{\mathbf{0}}$

Si le entra tinta en los ojos, láveselos con agua inmediatamente y consulte a un médico si se le irritan.

1 Asegúrese de que el equipo esté encendido. En la pantalla LCD aparecerá el texto:

Sin cartucho

2 Levante la cubierta del escáner (1) del lado derecho del equipo hasta que quede correctamente inmovilizada en la posición abierta.

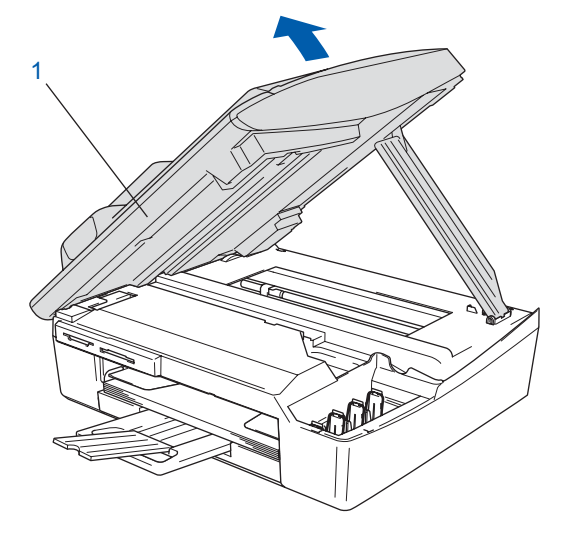

Retire las piezas de protección (1).

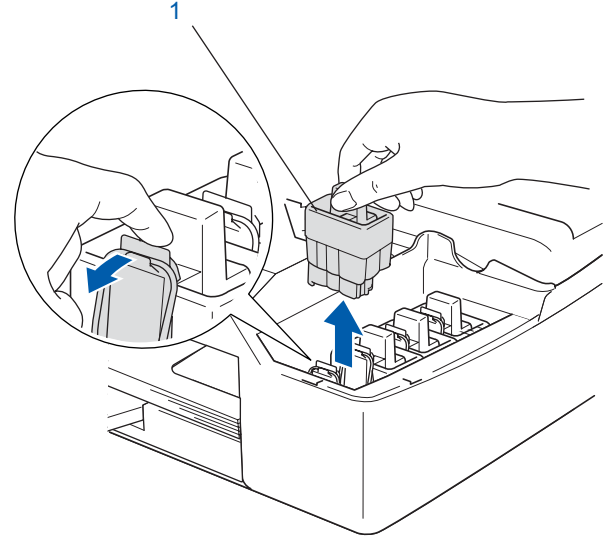

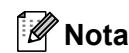

*No tire las piezas de protección. Las necesitará en caso de que transporte el equipo.*

4 Saque el cartucho de tinta.

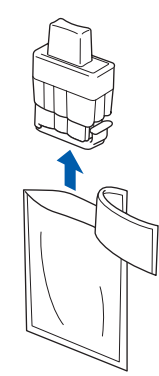

5 Retire cuidadosamente la cubierta amarilla de protección (1).

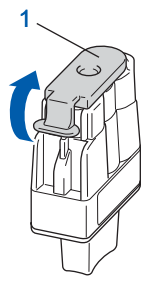

#### **Configuración incorrecta NO toque la zona que se muestra en la ilustración de abajo.**

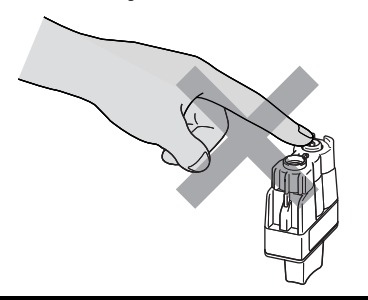

### **Nota**

*Si se cae la cubierta amarilla de protección al abrir la bolsa, el cartucho no sufrirá ningún daño.*

Mantenga el cartucho de tinta boca arriba cuando lo introduzca en la ranura.

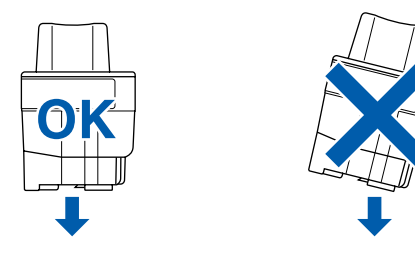

6 Apriete firmemente el cartucho de tinta hasta que el gancho quede ajustado, comprobando que el compartimento de color (1) corresponda con el cartucho de color (2), como se muestra en el diagrama de abajo.

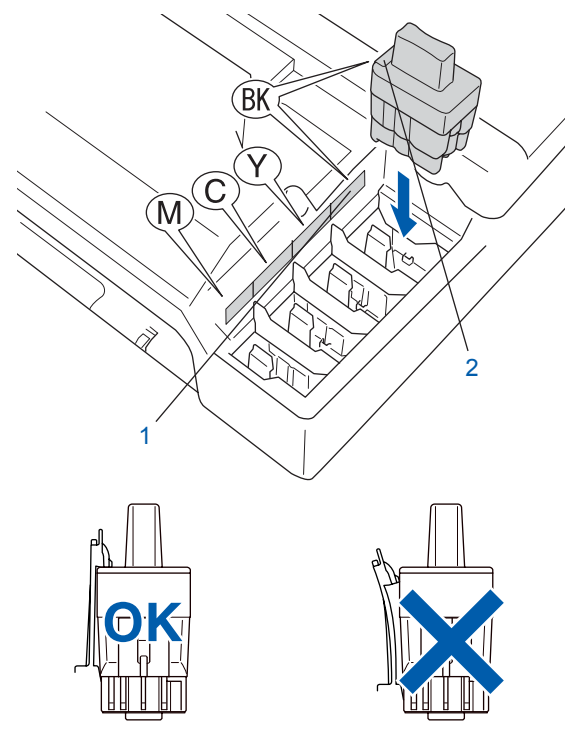

7 Eleve la cubierta del escáner para liberar el seguro inmovilizador. Empuje suavemente el soporte de la cubierta del escáner hacia abajo y cierre la cubierta del escáner.

### **Nota**

**Paso 1**

*Si se visualiza Instalar XXXX en la pantalla LCD después de haber instalado los cartuchos de tinta, asegúrese de que los cartuchos están instalados correctamente.*

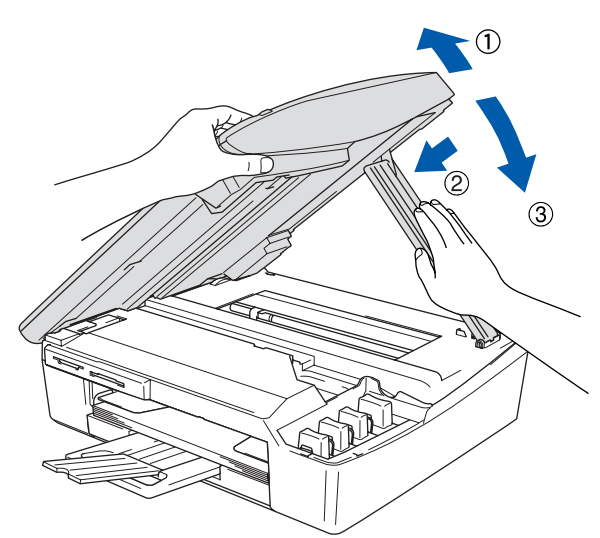

El equipo limpiará el sistema de tubo de tinta para ser usado por primera vez. Este proceso se realizará una sola vez, la primera vez que instale los cartuchos de tinta. El proceso de limpieza puede tardar aproximadamente unos cuatro minutos.

En la pantalla LCD aparecerá el texto:

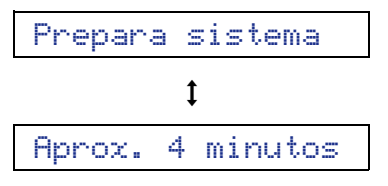

#### **Precaución**

- **NO EXTRAIGA los cartuchos de tinta si no los va a cambiar. Si lo hace, puede reducir la cantidad de tinta disponible y el equipo no sabrá cuánta tinta queda en el cartucho.**
- **NO agite los cartuchos de tinta. Si se mancha la piel o la ropa con la tinta, lávese de inmediato con jabón o detergente.**
- **NO inserte ni retire los cartuchos repetidamente. De lo contrario, la tinta podría derramarse fuera del cartucho.**
- **Si mezcla los colores instalando un cartucho de tinta en la posición incorrecta, deberá limpiar el cabezal de impresión ejecutando varios ciclos de limpieza (obviamente, después de corregir la instalación del cartucho). (Consulte la sección** *Limpieza del cabezal de impresión, en el capítulo 11 del Manual del usuario***).**
- **Una vez abierto el cartucho de tinta, instálelo en el equipo y utilícelo como máximo durante seis meses a partir de la fecha de instalación. Utilice exclusivamente cartuchos de tinta cerrados hasta la fecha de caducidad indicada en su embalaje.**
- **NO desmonte o fuerce el cartucho de tinta, de lo contrario puede provocar que la tinta se salga del cartucho.**
- **Los equipos multifunción de Brother se han diseñado para que funcionen con tintas de una determinada especificación. Obtendrá con él resultados óptimos si utiliza cartuchos de tinta originales Brother. Brother no puede garantizar este rendimiento óptimo si se utilizan tintas o cartuchos de tinta de especificaciones diferentes. Por lo tanto, Brother recomienda utilizar exclusivamente cartuchos Brother originales con este equipo, así como no recargar los cartuchos vacíos con tinta de otros fabricantes. Si el cabezal de impresión o cualquier otra pieza de este equipo sufren daños como consecuencia del uso de productos incompatibles con este equipo, las reparaciones necesarias no estarán cubiertas por la garantía.**

- <span id="page-10-0"></span>4 En la pantalla LCD aparecerá el texto:  **5 Comprobación de la calidad**  Calidad OK? **de la impresión**  $\mathbf{t}$ 1.Si 2.No Una vez finalizado el ciclo de limpieza, la pantalla LCD muestra: **5** Efectúe una de las acciones siguientes: Poner papel y  $\blacksquare$  Si todas las líneas aparecen nítidas y bien visibles, pulse 1 (Sí) en el teclado de  $\mathbf{t}$ marcación para finalizar la comprobación de la calidad. Pulse Inicio Si observa que faltan líneas cortas, pulse 2 (No) en el teclado de marcación y vaya al 2 Asegúrese de que haya papel en la bandeja. paso 6. Pulse **Inicio color**. El equipo empieza a imprimir la hoja de Bien Mal comprobación de calidad de impresión (sólo --------------<br>-------<sub>--</sub>---e de la pantalla LCD le pregunta si la calidad de durante la instalación inicial del cartucho de tinta). 3 Compruebe la calidad de los cuatro bloques de color en la hoja. impresión es buena para negro y color. Pulse 1 (negro/cian/amarillo/magenta) (Sí) o 2 (No) en el teclado de marcación. **Comprobación de la Calidad de la Impresión** Correcto Negro? 1. Examine la calidad de los cuatro bloques de colores compuestos mediante las líneas cortas.<br>2. Si todas las líneas aparecen nítidas y bien visibles, la calidad es aceptable. Seleccione (Si).<br>5. I observa que faltan línea  $\mathbf t$  $\begin{minipage}{0.99\textwidth} \begin{tabular}{|c|c|} \hline & \multicolumn{2}{|c|}{\multicolumn{2}{|c|}{\hline \multicolumn{2}{|c|}{\hline \multicolumn{2}{|c|}{\hline \multicolumn{2}{|c|}{\hline \multicolumn{2}{|c|}{\hline \multicolumn{2}{|c|}{\hline \multicolumn{2}{|c|}{\hline \multicolumn{2}{|c|}{\hline \multicolumn{2}{|c|}{\hline \multicolumn{2}{|c|}{\hline \multicolumn{2}{|c|}{\hline \multicolumn{2}{|c|}{\hline \multicolumn{2}{|c|$ 1.Si 2.No Después de haber seleccionado 1 (Sí) o 2 (No) tanto para negro como para color, la pantalla LCD muestra: Limpiar ahora?  $\ddagger$ 1.Si 2.No 7 Pulse 1 (Sí); a continuación, el equipo iniciará la limpieza de colores. 8 Una vez concluida la limpieza, pulse **Inicio color**. El equipo empieza a imprimir la hoja de comprobación de calidad de impresión otra vez y va de nuevo al paso 3. **Configuración incorrecta Evite tocar la superficie del papel inmediatamente después de la impresión, ya** 
	- **que la superficie puede que no esté completamente seca, por lo que puede mancharse los dedos.**

<span id="page-11-0"></span>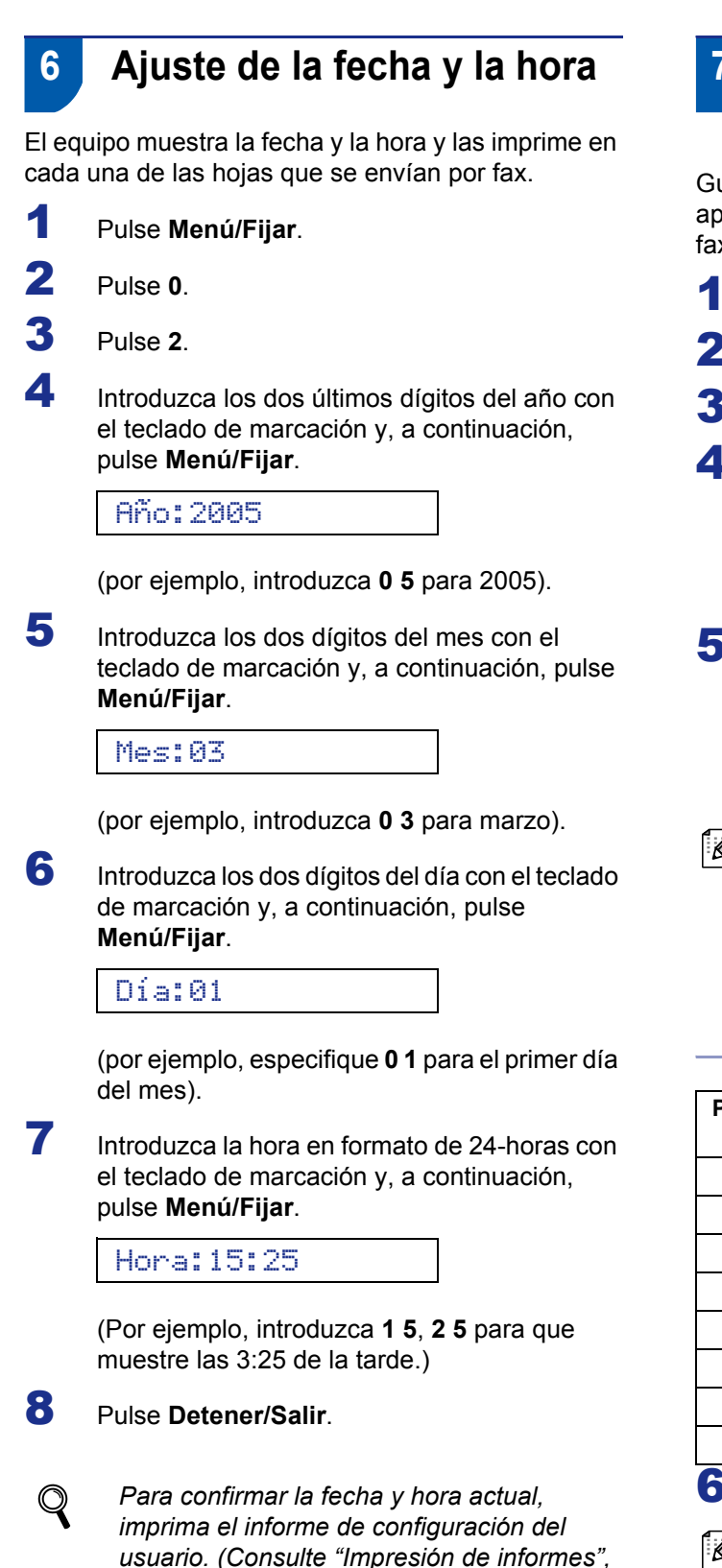

*en el capítulo 7 del Manual del usuario.)*

## <span id="page-11-1"></span> **7 Configuración de la identificación del equipo**

Guarde su nombre y número de fax para que aparezcan impresos en todas las páginas de los faxes que envíe.

- 1 Pulse **Menú/Fijar**.
- 2 Pulse **0**.

3 Pulse **3**.

4 Introduzca el número de fax (máximo 20 dígitos) con el teclado de marcación y, a continuación, pulse **Menú/Fijar**.

#### Fax:\_

5 Escriba el nombre (20 caracteres como máximo) con el teclado de marcación y, a continuación, pulse **Menú/Fijar**.

Nomb:\_

**Nota**

*Consulte en la siguiente tabla el método para introducir un nombre.*

*Si tiene que introducir un carácter incluido en la misma tecla que el carácter precedente, pulse para mover el cursor hacia la derecha.*

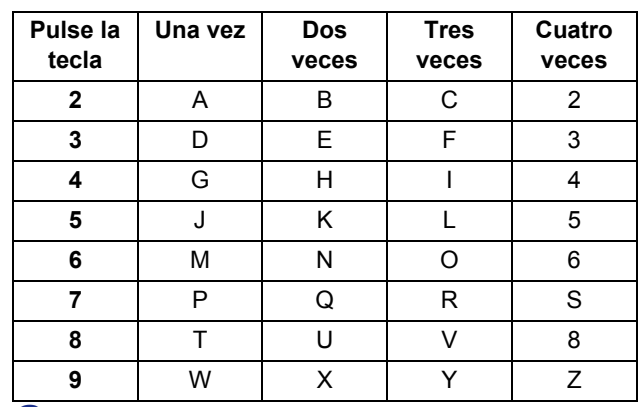

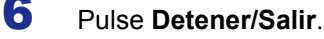

**Nota**

*Si desea repetir la introducción de los datos, pulse Detener/Salir para volver a empezar desde el paso* 1*.*

*Si desea obtener información más detallada,*   $\mathbb Q$ *consulte la sección Configuración del ID de la estación, en el capítulo 2 o la especificación de texto en el apéndice B del Manual del usuario.*

## <span id="page-12-0"></span> **8 Selección de un modo de recepción**

Existen cuatro modos de recepción posibles: Sólo fax, Fax/Tel, Manual y Ext. Tel/Tad.

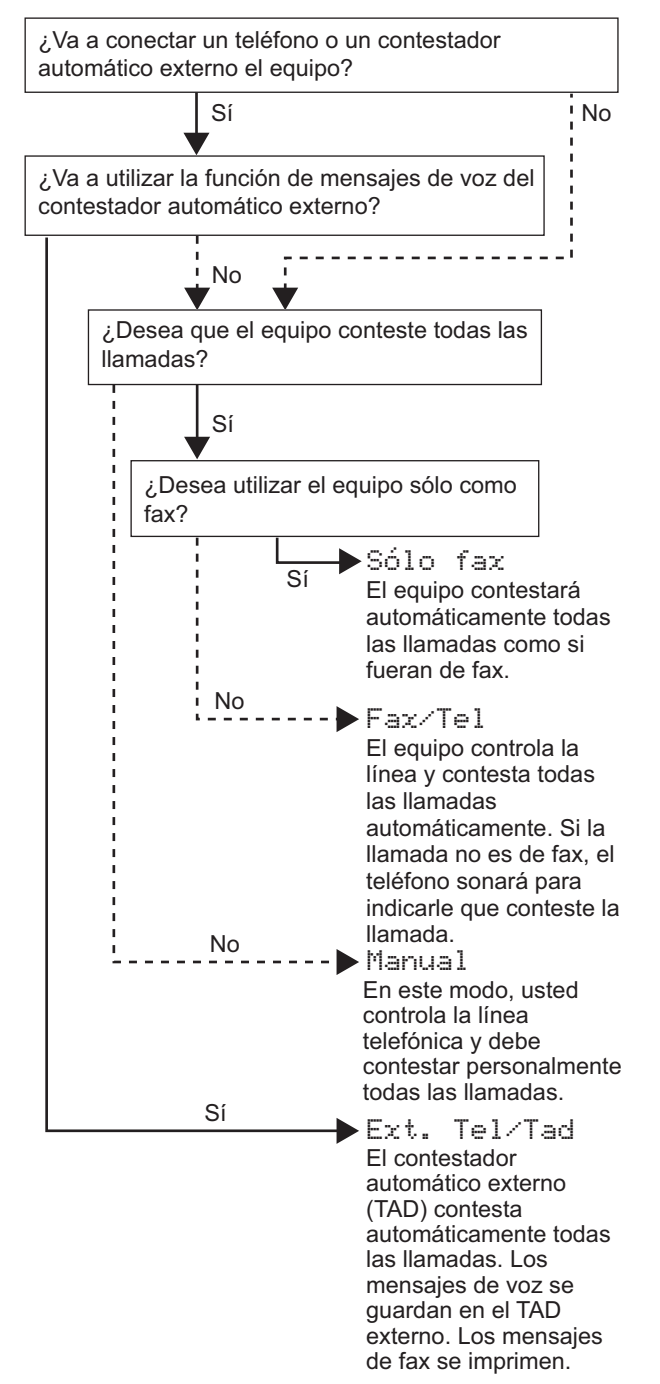

- 1 Pulse **Menú/Fijar**.
	- 2 Pulse **0**.
- 3 Pulse **1**.
- **4** Pulse  $\blacktriangle$  o  $\nabla$  para seleccionar el modo.
- 5 Pulse **Menú/Fijar**.

## 6 Pulse **Detener/Salir**.

*Si desea obtener información más detallada, consulte la sección Configuración de recepción, en el capítulo 4 del Manual del usuario.*

### **Vaya a**

Vaya al *[CD-ROM adjunto 'MFL-Pro Suite'](#page-13-1)* de la página siguiente para instalar los controladores.

# <span id="page-13-1"></span><span id="page-13-0"></span>**CD-ROM adjunto 'MFL-Pro Suite'**

# **Windows®**

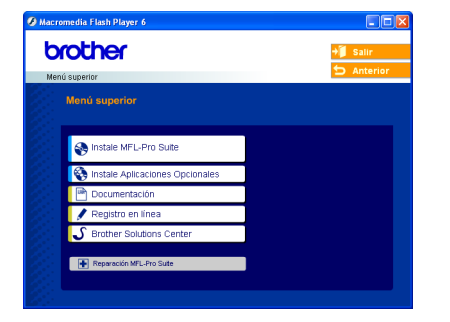

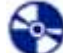

#### **Instale MFL-Pro Suite**

Puede instalar el software MFL-Pro Suite y los controladores multifuncionales.

#### **Instale Aplicaciones Opcionales**

Puede instalar utilidades adicionales del software MFL-Pro Suite.

#### دِ  **Documentación**

Vea el Manual del usuario y demás documentación en formato PDF (incluido el visualizador). El Manual del usuario en el CD-ROM incluye los Manuales del usuario del software y de la red para consultar las funciones disponibles cuando está conectado a un ordenador (por ejemplo, impresión y escaneo).

#### **Registro en línea**

Esta función le guiará hasta la página Web de Registro de productos Brother, donde podrá registrar rápidamente el equipo.

#### **Brother Solutions Center**

Puede acceder al Centro de soluciones de Brother, un sitio Web en el que encontrará información acerca de su producto Brother, incluyendo las preguntas más frecuentes, los manuales del usuario, las actualizaciones de controlador y sugerencias para el uso del equipo.

#### **Reparación MFL-Pro Suite (Sólo USB)**

Si se produjeran errores durante la instalación de MFL-Pro Suite, puede utilizar esta función para reparar y reinstalar automáticamente el software MFL-Pro Suite.

# **Nota**

*MFL-Pro Suite incluye controladores de impresora y de escáner, así como el software ScanSoft® PaperPort® 9.0SE, ScanSoft® OmniPage® y fuentes True Type®.*

*PaperPort® 9.0SE es una aplicación de gestión de documentos para ver documentos escaneados. ScanSoft® OmniPage®, que viene integrado en* 

*PaperPort® 9.0SE, es una aplicación OCR que convierte las imágenes en texto para poder editarlas en el procesador de texto predeterminado.*

## **Macintosh®**

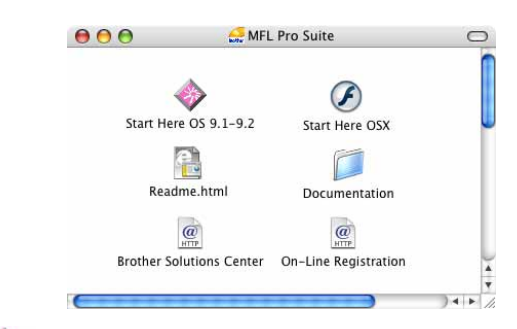

#### **Start Here OS 9.1-9.2**

Se puede instalar el controlador de la impresora, el controlador del escáner y Presto!<sup>®</sup> PageManager<sup>®</sup> para Mac  $OS^{\circledR}$  9.1-9.2.

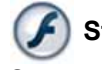

### **Start Here OSX**

Se puede instalar MFL-Pro Suite, que incluye el controlador de la impresora, el controlador del

escáner y Brother ControlCenter2 para Mac OS® 10.2.4 o superior. Asimismo, se puede instalar Presto!® PageManager® para agregar la capacidad de OCR a Brother ControlCenter2 y escanear, compartir y organizar fácilmente fotografías y documentos.

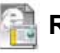

#### **Readme.html**

Aquí encontrará información importante y consejos para la solución de problemas.

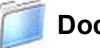

#### **Documentation**

El Manual del usuario y demás documentación pueden consultarse en formato PDF. El Manual del usuario en el CD-ROM incluye los Manuales del usuario del software y de la red para consultar las funciones disponibles cuando está conectado a un ordenador (por ejemplo, impresión y escaneo).

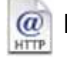

#### **Brother Solutions Center**

Puede acceder al Centro de soluciones de Brother, un sitio Web en el que encontrará información acerca de su producto Brother, incluyendo las preguntas más frecuentes, los manuales del usuario, las actualizaciones de controlador y sugerencias para el uso del equipo.

#### **On-Line Registration** HTTP

Esta función le guiará hasta la página Web de Registro de productos Brother, donde podrá registrar rápidamente el equipo.

12

# <span id="page-14-0"></span>**Paso 2 | Instalación del controlador y el software**

Siga las instrucciones de esta página en lo referente al sistema operativo y al cable de interfaz. Con el fin de obtener los últimos controladores y documentación y encontrar la mejor solución a su problema o pregunta, acceda directamente a Brother Solutions Center desde el controlador o vaya a<http://solutions.brother.com>

#### **Windows®**

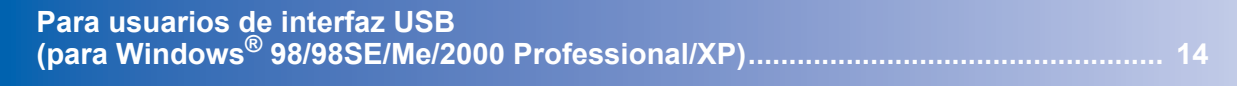

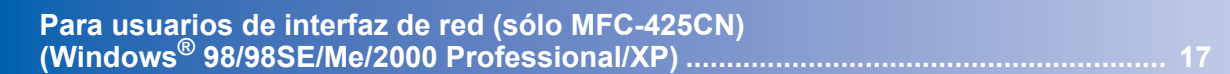

#### **Macintosh®**

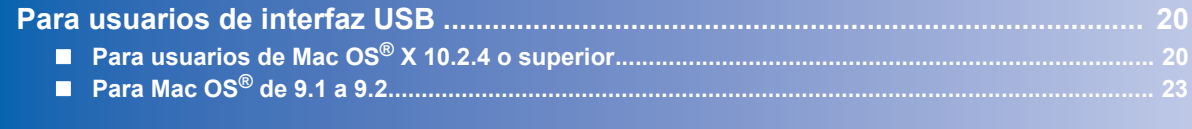

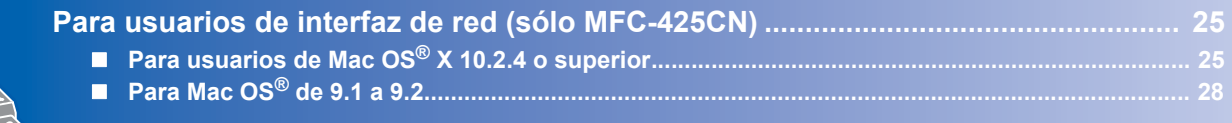

#### **Windows**® **XP Professional x64 Edition:**

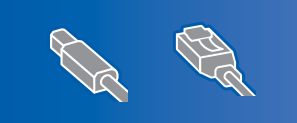

Visite el Centro de soluciones de Brother [\(http://solutions.brother.com\)](http://solutions.brother.com)  para obtener información acerca de las descargas de controladores y procedimientos de instalación.

<span id="page-15-0"></span>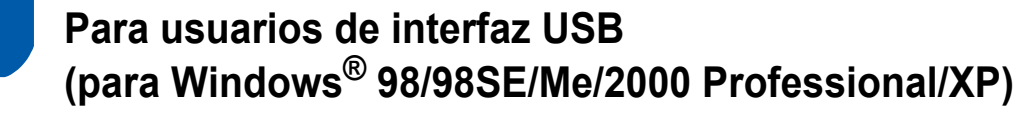

#### **Importante**

**Asegúrese de haber seguido las instrucciones desde el paso 1** *[Configuración del equipo](#page-5-2)* **en la [página 4-](#page-5-2)[11](#page-12-0).**

### **Nota**

**Paso 2**

- *Cierre cualquier aplicación que esté activada antes de instalar MFL-Pro Suite.*
- *Asegúrese de que no hay tarjetas de soporte insertadas en la unidad de soporte del equipo.*
- 1 Desenchufe el equipo de la toma de corriente y desconéctelo del equipo, si ya ha conectado un cable de interfaz.

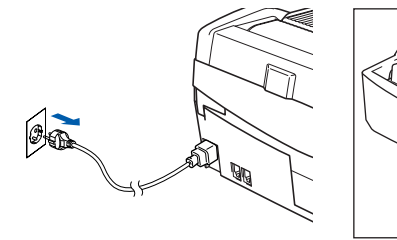

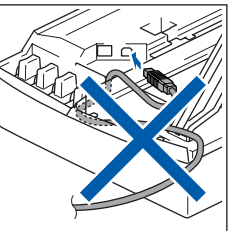

2 Encienda el equipo.

(Para Windows® 2000 Professional/XP, debe iniciar la sesión con derechos de administrador).

3 Inserte el CD-ROM adjunto en la unidad de CD-ROM. Si aparece la pantalla de nombre del modelo, haga clic en el nombre del modelo que esté utilizando. Si aparece la pantalla de idioma, haga clic en el idioma de su preferencia.

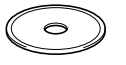

4 De este modo se abrirá el menú principal del CD-ROM. Haga clic en **Instale MFL-Pro Suite**.

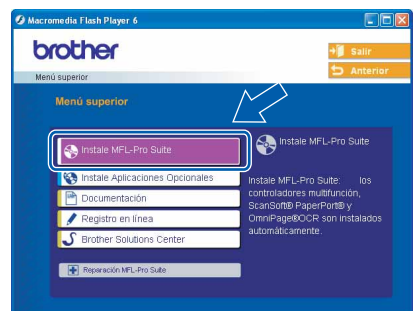

# **Nota**

- *Si esta ventana no se abre, utilice el Explorador de Windows® para ejecutar el programa setup.exe desde el directorio raíz del CD-ROM de Brother.*
- *• Si está utilizando Windows® 2000 Professional:*

*Para tener acceso a las funciones de PhotoCapture Center™ desde el equipo, primero deberá instalar una actualización de Windows®*

*2000.*

*El programa de instalación de MFL-Pro Suite incluye la actualización de Windows® 2000. Para la actualización, efectúe los pasos siguientes:*

- *1 Haga clic en Aceptar para iniciar la instalación de las actualizaciones de Windows®.*
- *2 Cuando aparezca la instrucción, haga clic en Aceptar para reiniciar el equipo.*

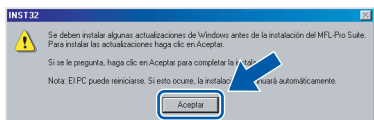

*3 Una vez reiniciado el equipo, la instalación de MFL-Pro Suite continuará automáticamente. Si la instalación no continúa automáticamente, abra el menú principal otra vez. Para ello, extraiga y vuelva a introducir el disco CD-ROM o haga doble clic en el programa setup.exe que se encuentra en el directorio raíz y continúe a partir del paso* 4 *para instalar MFL-Pro Suite.*

5 Después de haber leído y aceptado el acuerdo de licencia de ScanSoft® PaperPort® 9.0SE. haga clic en **Sí**.

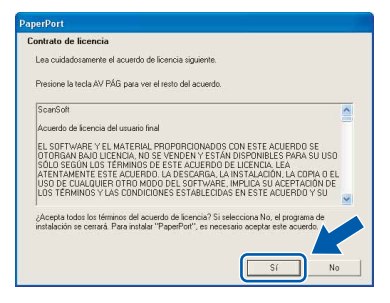

- 6 La instalación de PaperPort® 9.0SE se iniciará automáticamente y seguirá con la instalación de MFL-Pro Suite.
- 7 Cuando aparezca la ventana del acuerdo de licencia del software Brother MFL-Pro Suite, haga clic en **Sí** si está de acuerdo con el acuerdo de licencia del software.

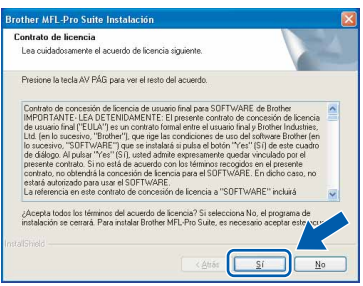

8 Seleccione **Estándar** (MFC-215C) o **Conexión Local** (MFC-425CN) y, a continuación, haga clic en **Siguiente**. La instalación continúa.

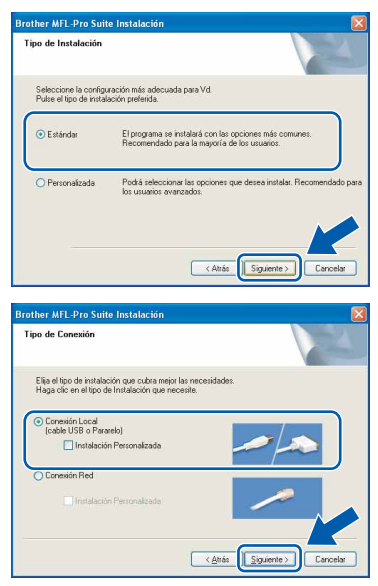

- 
- 9 Cuando se visualice esta pantalla, vaya al siguiente paso.

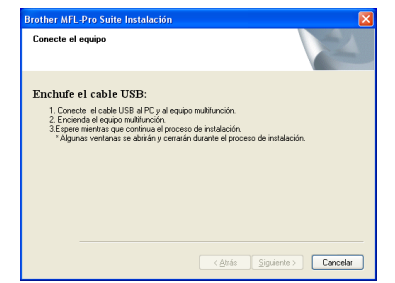

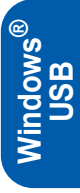

- 10 Levante la cubierta del escáner hasta su posición abierta.
- 11 Inserte el cable USB en la conexión USB

marcada con un símbolo  $\left|\frac{1}{x_1}\right|$ . Encontrará la conexión USB en la parte superior izquierda de las ranuras de cartuchos de tinta, tal y como se muestra a continuación.

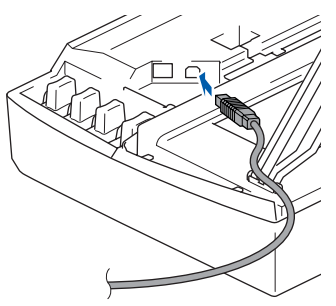

12 Inserte con cuidado el cable USB en la ranura, como se indica a continuación, pasando del círculo de ranura de conexión hacia la parte trasera del equipo.

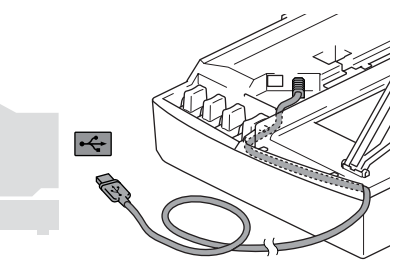

#### **Configuración incorrecta**

- **No conecte el equipo a un puerto USB con teclado o a un hub USB sin alimentación eléctrica. Brother le recomienda que conecte el equipo directamente al ordenador.**
- **Compruebe que el cable no obstaculice el cierre de la cubierta, o que no se produzca un error.**
- 13 Eleve la cubierta del escáner para liberar el seguro inmovilizador. Empuje suavemente el soporte de la cubierta del escáner hacia abajo y cierre la cubierta del escáner.

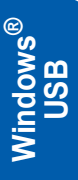

**Paso 2**

14 Encienda el equipo enchufando el cable de alimentación eléctrica.

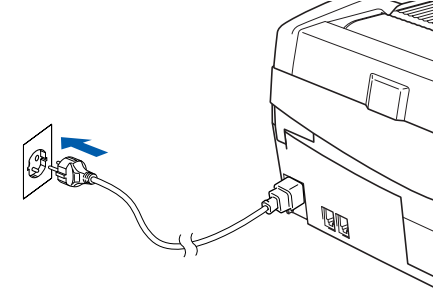

La pantalla de instalación tardará unos segundos en aparecer.

La instalación de los controladores Brother se iniciará automáticamente. Las pantallas de la instalación aparecen una tras otra. **Espere unos segundos a que todas las pantallas aparezcan.**

#### **Configuración incorrecta**

**NO intente cancelar las pantallas durante esta instalación.**

15 Cuando aparezca la ventana Registro en línea, seleccione las opciones de su preferencia y siga las instrucciones que irán apareciendo en pantalla.

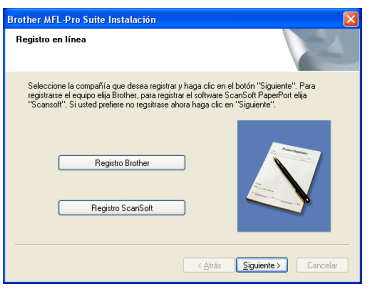

16 Haga clic en **Finalizar** para reiniciar el ordenador.

(Después de haber reiniciado el ordenador, para Windows® 2000 Professional/XP, debe iniciar la sesión con derechos de administrador).

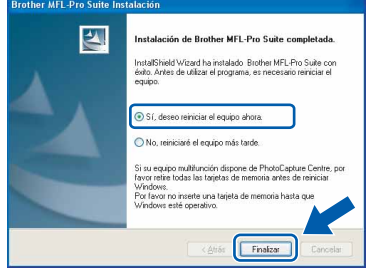

#### **Nota**

*Después de reiniciar el ordenador, el programa de diagnóstico de la instalación se pondrá en funcionamiento automáticamente. Si la instalación no ha podido realizarse correctamente, aparecerá la ventana de resultados de la instalación. Si el programa de diagnóstico muestra un error, siga la instrucción que aparece en pantalla o lea la ayuda en línea y las preguntas más frecuentes en Inicio/Todos los programas/Brother/MFL-Pro Suite MFC-XXXX.*

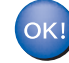

**De este modo, se habrá instalado MFL-Pro Suite (incluyendo los controladores de impresora y de escáner), con lo que concluye el proceso de instalación.**

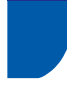

# <span id="page-18-0"></span>**Para usuarios de interfaz de red (sólo MFC-425CN) (Windows® 98/98SE/Me/2000 Professional/XP)**

#### **Importante**

**Asegúrese de haber seguido las instrucciones desde el paso 1** *[Configuración del equipo](#page-5-2)* **en la [página 4-](#page-5-2)[11](#page-12-0).**

Desconecte el equipo de la toma de corriente.

- 2 Levante la cubierta del escáner hasta su posición abierta.
- 3 Conecte el cable de red en la conexión LAN marcada con un símbolo **. Encontrará la** conexión LAN en la parte superior izquierda de las ranuras de cartuchos de tinta, tal y como se muestra a continuación.

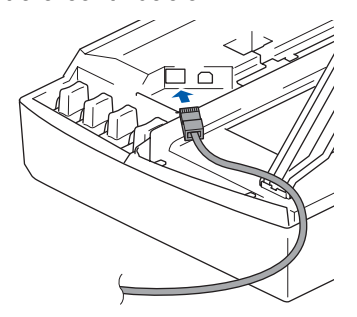

Inserte con cuidado el cable de red en la ranura, como se indica a continuación, pasando del círculo de ranura de conexión hacia la parte trasera del equipo. A continuación, conecte el cable a la red.

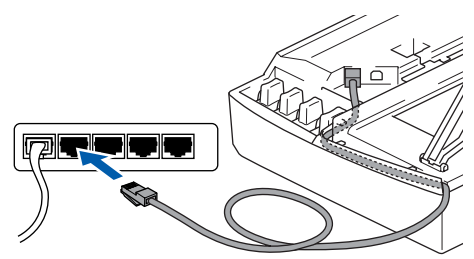

#### **Configuración incorrecta**

**Compruebe que el cable no obstaculice el cierre de la cubierta, o que no se produzca un error.**

#### **Nota**

*En caso de usar tanto cables USB como cables LAN, introduzca estos cables en la ranura de conexión.*

- 5 Eleve la cubierta del escáner para liberar el seguro inmovilizador. Empuje suavemente el soporte de la cubierta del escáner hacia abajo y cierre la cubierta del escáner.
- 6 Encienda el equipo enchufando el cable de alimentación eléctrica.

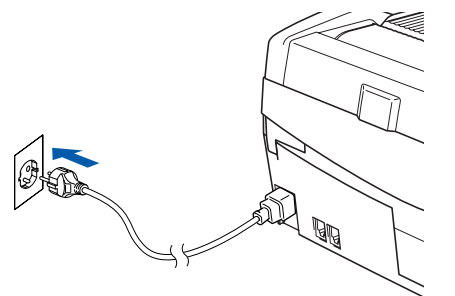

7 Encienda el ordenador. (Para Windows® 2000 Professional/XP, debe iniciar la sesión con derechos de administrador). Cierre cualquier aplicación que esté activada

antes de instalar MFL-Pro Suite.

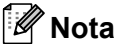

*Antes de la instalación, si está utilizando un software cortafuegos personal o firewall,* 

*desactívelo. Una vez esté seguro de que puede imprimir después de la instalación, vuelva a activar el software de cortafuegos personal o firewall.*

8 Inserte el CD-ROM adjunto en la unidad de CD-ROM. Si aparece la pantalla de nombre del modelo, haga clic en el nombre del modelo que esté utilizando. Si aparece la pantalla de idioma, haga clic en el idioma de su preferencia.

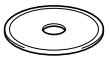

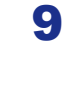

**Paso 2**

9 De este modo se abrirá el menú principal del CD-ROM. Haga clic en **Instale MFL-Pro Suite**.

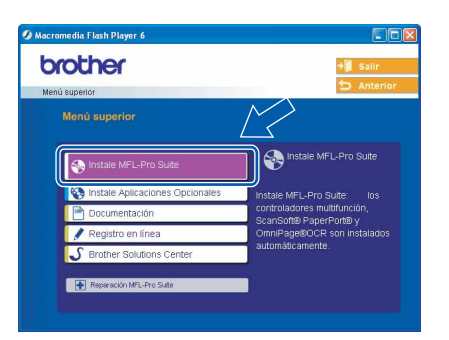

## **Nota**

- *Si esta ventana no se abre, utilice el Explorador de Windows® para ejecutar el programa setup.exe desde el directorio raíz del CD-ROM de Brother.*
- *• Si está utilizando Windows® 2000 Professional:*

*Para tener acceso a las funciones de PhotoCapture Center™ desde el equipo, primero deberá instalar una actualización de Windows® 2000.*

*El programa de instalación de MFL-Pro Suite incluye la actualización de Windows® 2000. Para la actualización, efectúe los pasos siguientes:*

- *1 Haga clic en Aceptar para iniciar la instalación de las actualizaciones de Windows®.*
- *2 Cuando aparezca la instrucción, haga clic en Aceptar para reiniciar el equipo.*

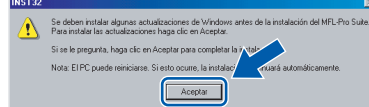

*3 Una vez reiniciado el equipo, la instalación de MFL-Pro Suite continuará automáticamente.*

*Si la instalación no continúa automáticamente, abra el menú principal otra vez. Para ello, extraiga y vuelva a introducir el disco CD-ROM o haga doble clic en el programa setup.exe que se encuentra en el directorio raíz y continúe a partir del paso* 9 *para instalar MFL-Pro Suite.*

10 Después de haber leído y aceptado el acuerdo de licencia de ScanSoft® PaperPort® 9.0SE. haga clic en **Sí**.

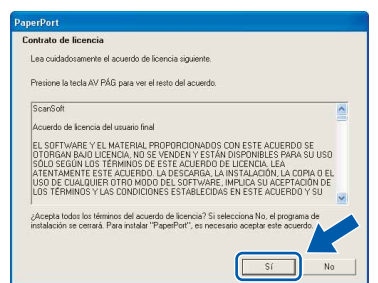

- 11 La instalación de PaperPort® 9.0SE se iniciará automáticamente y seguirá con la instalación de MFL-Pro Suite.
- 12 Cuando aparezca la ventana del acuerdo de licencia del software Brother MFL-Pro Suite, haga clic en **Sí** si está de acuerdo con el acuerdo de licencia del software.

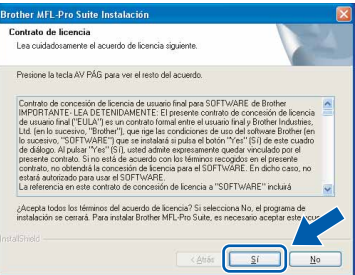

13 Seleccione **Conexión Red** y, a continuación, haga clic en **Siguiente**.

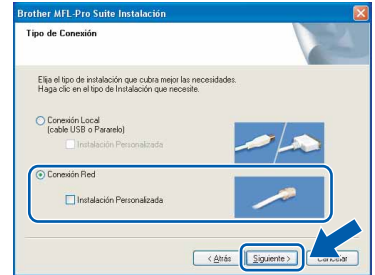

14 La instalación de los controladores Brother se iniciará automáticamente. **Las pantallas de instalación aparecerán una tras otra, así que espere unos momentos.**

### **Configuración incorrecta**

**NO intente cancelar las pantallas durante esta instalación.**

 ${\bf 15}$  Si el equipo está configurado para su utilización en red, seleccione el equipo de la lista y, a continuación, haga clic en **Siguiente**.

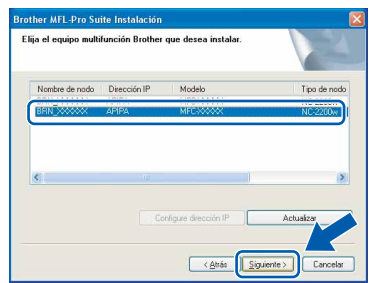

### **Nota**

*Esta ventana no aparecerá si sólo hay un equipo conectado en red. Se seleccionará este automáticamente.*

16 Si el equipo no está configurado para su utilización en red, aparece la siguiente pantalla.

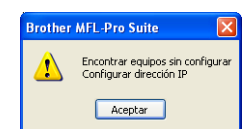

#### Haga clic en **Aceptar**.

Aparece la ventana **Configurar dirección IP**. Introduzca la información correcta de la dirección IP de la red y siga las instrucciones que aparecen en pantalla.

17 Cuando aparezca la ventana Registro en línea de Brother y ScanSoft, seleccione las opciones de su preferencia y siga las instrucciones que irán apareciendo en pantalla.

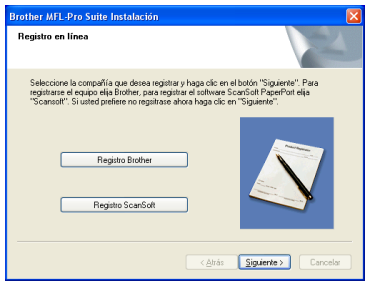

18 Haga clic en **Finalizar** para reiniciar el ordenador.

> (Para Windows® 2000 Professional/XP, debe iniciar la sesión con derechos de administrador).

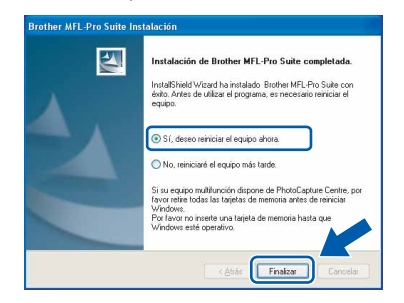

#### **Nota**

*Después de reiniciar el ordenador, el programa de diagnóstico de la instalación se pondrá en funcionamiento automáticamente. Si la instalación no ha podido realizarse correctamente, aparecerá la ventana de resultados de la instalación. Si el programa de diagnóstico muestra un error, siga la instrucción que aparece en pantalla o lea la ayuda en línea y las preguntas más frecuentes en Inicio/Todos los programas/Brother/MFL-Pro Suite MFC-XXXX.*

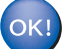

**Se ha instalado MFL-Pro Suite, los controladores de red de la impresora y del escáner Brother, así como el programa Network PhotoCapture Center™, con lo que concluye el proceso de instalación.**

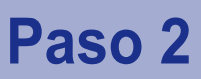

# <span id="page-21-0"></span>**Para usuarios de interfaz USB**

# <span id="page-21-1"></span>**Para usuarios de Mac OS® X 10.2.4 o superior**

#### **Importante**

**Asegúrese de haber seguido las instrucciones desde el paso 1** *[Configuración del equipo](#page-5-2)* **en la [página 4-](#page-5-2)[11](#page-12-0).**

### **Nota**

*Los usuarios de Mac OS® de X 10.2.0 a 10.2.3 deben actualizarse a Mac OS® X 10.2.4 o superior. (Para obtener la información más actualizada referente a Mac OS® X [http://solutions.brother.com\)](http://solutions.brother.com)*

1 Desenchufe el equipo de la toma de corriente y desconéctelo del equipo, si ya ha conectado un cable de interfaz.

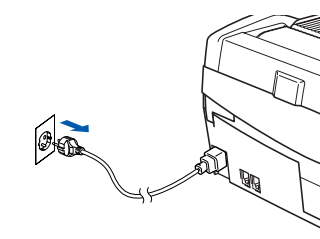

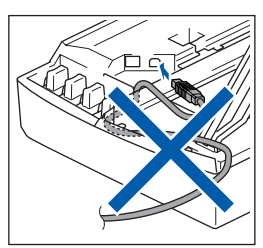

- Encienda el Macintosh<sup>®</sup>.
- $3$  Inserte el CD-ROM adjunto en la unidad de CD-ROM.

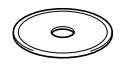

4 Haga doble clic en el icono **Start Here OSX** para instalar los controladores y MFL-Pro Suite. Si aparece la pantalla de idioma, haga clic en el idioma de su preferencia.

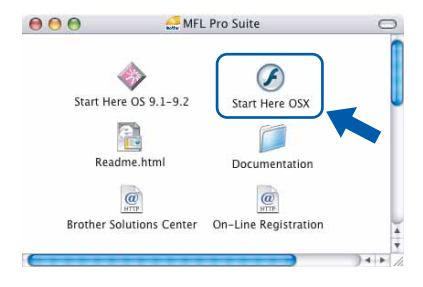

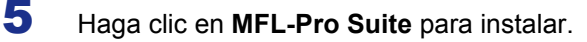

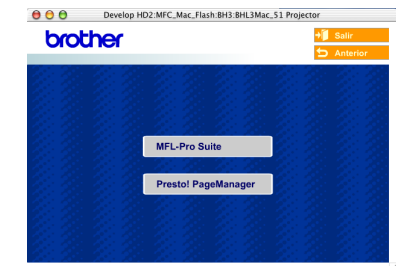

- 6 Siga las instrucciones en pantalla y reinicie el Macintosh<sup>®</sup>.
- 7 Levante la cubierta del escáner hasta su posición abierta.
- 8 Después de que la ventana DeviceSelector aparezca, conecte el cable de interfaz USB al Macintosh y, a continuación, conéctelo al equipo.

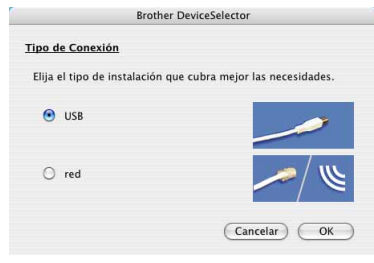

# **Nota**

*La ventana DeviceSelector no aparecerá si no ha conectado también un cable de interfaz USB al equipo antes de reiniciar el Macintosh® o si está sobrescribiendo una versión del software de Brother que quedaba instalada previamente. Si se encuentra este problema, proceda a la instalación saltando* **13***. Debe seleccionar el equipo Brother del menú emergente de modelos que aparece en la pantalla principal de ControlCenter2. Consulte el Manual del usuario del software en el CD-ROM.*

# **Instalación del controlador y el software**

# **Macintosh®**

9 Conecte el cable USB a la conexión USB

marcada con un símbolo  $\left|\leftarrow\right|$ . Encontrará la conexión USB en la parte superior izquierda de las ranuras de cartuchos de tinta, tal y como se muestra a continuación.

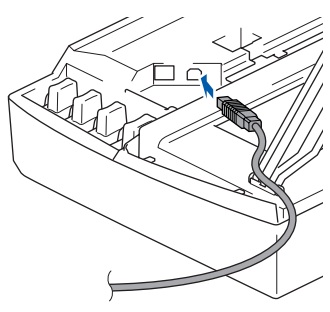

10 Inserte con cuidado el cable USB en la ranura, como se indica a continuación, pasando del círculo de ranura de conexión hacia la parte trasera del equipo.

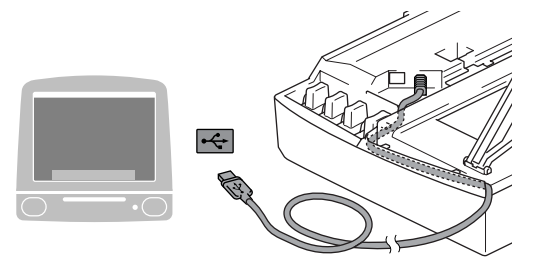

### **Configuración incorrecta**

- **NO conecte el equipo a un puerto USB en un teclado o un hub USB sin alimentación eléctrica. Brother le recomienda que conecte el equipo directamente al ordenador.**
- **Compruebe que el cable no obstaculice el cierre de la cubierta, o que no se produzca un error.**
- 1 Eleve la cubierta del escáner para liberar el seguro inmovilizador. Empuje suavemente el soporte de la cubierta del escáner hacia abajo y cierre la cubierta del escáner.
- 12 Encienda el equipo enchufando el cable de alimentación eléctrica.

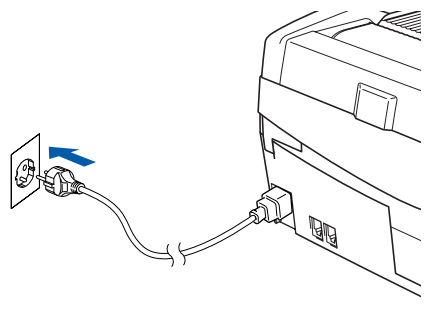

13 Seleccione **USB** y después haga clic en **OK**.

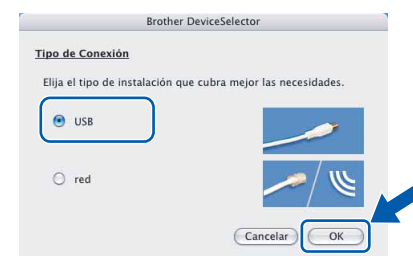

14 Haga clic en **Ir** y, a continuación, en **Aplicaciones**.

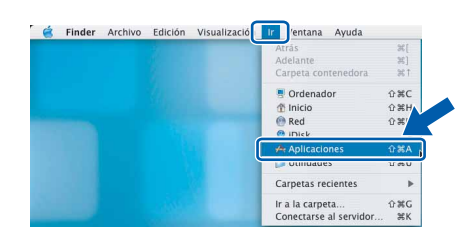

15 Haga doble clic en la carpeta **Utilidades**.

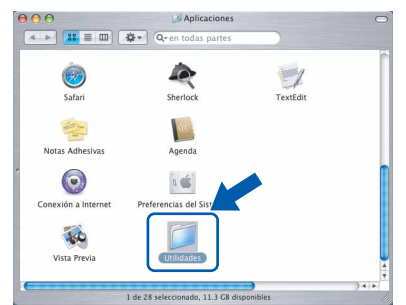

16 Haga doble clic en el icono **Utilidad Configuración Impresoras**.

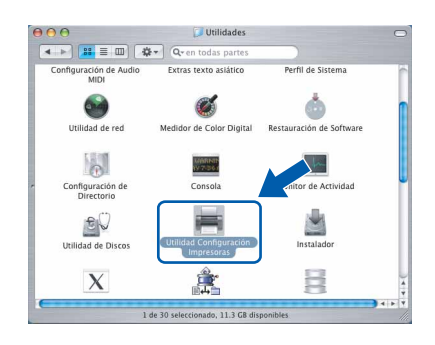

#### **Nota**

*Para usuarios de Mac OS® OS X 10.2.x , abra el icono Centro de Impresión.*

17 Haga clic en **Añadir**.

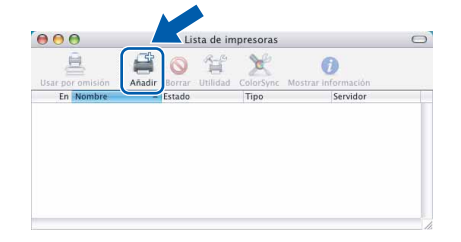

# **Instalación del controlador y el software**

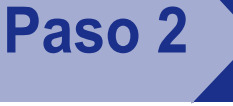

18 Seleccione USB. (Para usuarios de Mac OS<sup>®</sup> X 10.2.4 a 10.3)

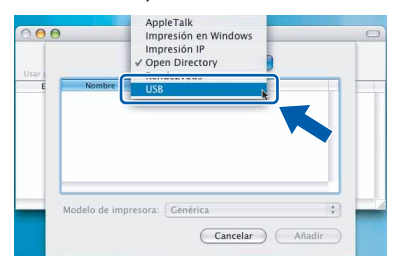

### **Nota**

*Para usuarios de Mac OS® X 10.4, vaya al paso*  19*.*

19 Seleccione MFC-XXXX (donde XXXX corresponde al nombre del modelo) y, a continuación, haga clic en **Añadir**.

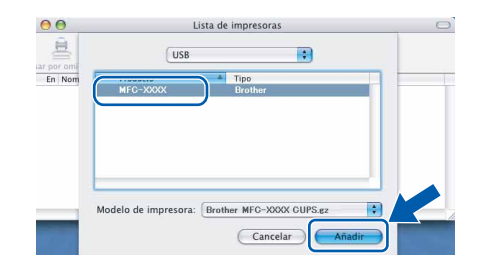

## 20 Haga clic en

**Utilidad Configuración Impresoras** y, a continuación, en **Salir de Utilidad Configuración Impresoras**.

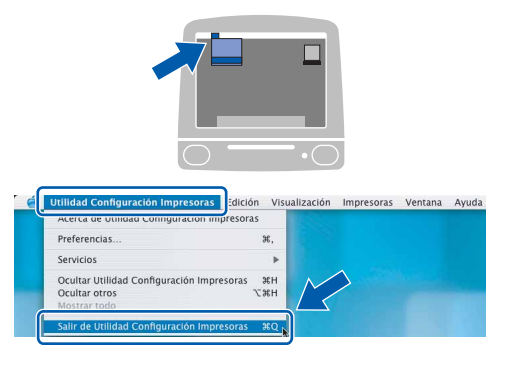

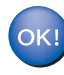

**Se ha instalado MFL-Pro Suite, los controladores de impresora y de escáner de Brother, así como Brother ControlCenter2, con lo que concluye el proceso de instalación.**

21 Para instalar Presto!<sup>®</sup> PageManager<sup>®</sup>, haga clic en el icono **Presto! PageManager** y siga las instrucciones en pantalla.

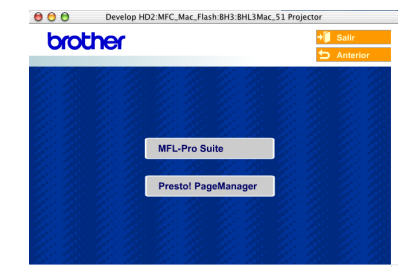

# **Nota**

*Una vez se ha instalado Presto!®PageManager®, la capacidad de OCR se agrega a Brother ControlCenter2. Con Presto!® PageManager® podrá escanear, compartir y organizar fácilmente fotografías y documentos.*

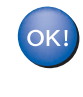

**Se ha instalado Presto!® PageManager®, con lo que concluye el proceso de instalación.**

# <span id="page-24-0"></span>**Para Mac OS® de 9.1 a 9.2**

#### **Importante**

**Asegúrese de haber seguido las instrucciones desde el paso 1** *[Configuración del equipo](#page-5-2)* **en la [página 4-](#page-5-2)[11](#page-12-0).**

1 Desenchufe el equipo de la toma de corriente y desconéctelo del equipo, si ya ha conectado un cable de interfaz.

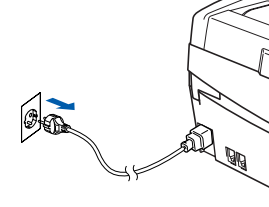

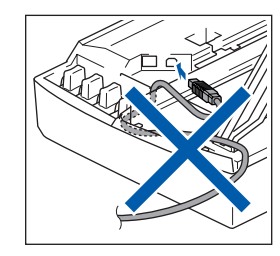

- 2 Encienda el Macintosh<sup>®</sup>.
	- 3 Inserte el CD-ROM adjunto en la unidad de CD-ROM.

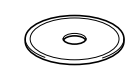

4 Haga doble clic en el icono **Start Here OS 9.1- 9.2** para instalar los controladores de la impresora y del escáner. Si aparece la pantalla de idioma, haga clic en el idioma de su preferencia.

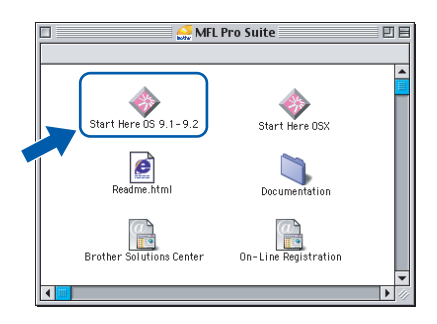

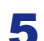

5 Haga clic en **MFL-Pro Suite** para instalar.

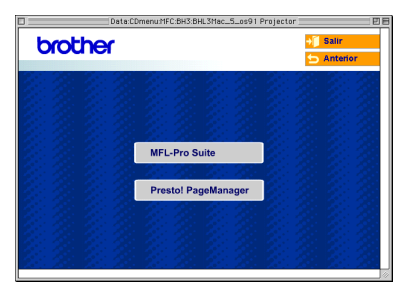

- 6 Siga las instrucciones en pantalla y reinicie el Macintosh<sup>®</sup>.
- **7** Levante la cubierta del escáner hasta su posición abierta.

8 Conecte el cable USB a la conexión USB

marcada con un símbolo . Encontrará la conexión USB en la parte superior izquierda de las ranuras de cartuchos de tinta, tal y como se muestra a continuación.

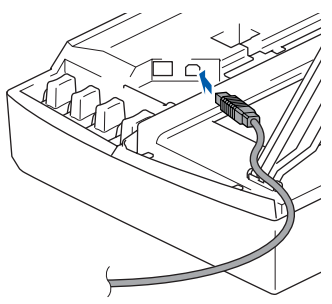

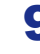

**9** Inserte con cuidado el cable USB en la ranura, como se indica a continuación, pasando del círculo de ranura de conexión hacia la parte trasera del equipo.

A continuación, conéctelo al Macintosh®.

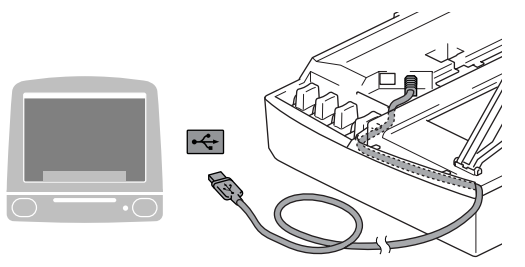

#### **Configuración incorrecta**

- **NO conecte el equipo a un puerto USB en un teclado o un hub USB sin alimentación eléctrica. Brother le recomienda que conecte el equipo directamente al ordenador.**
- **Compruebe que el cable no obstaculice el cierre de la cubierta, o que no se produzca un error.**

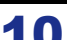

10 Eleve la cubierta del escáner para liberar el seguro inmovilizador. Empuje suavemente el soporte de la cubierta del escáner hacia abajo y cierre la cubierta del escáner.

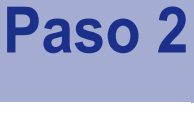

11 Encienda el equipo enchufando el cable de alimentación eléctrica.

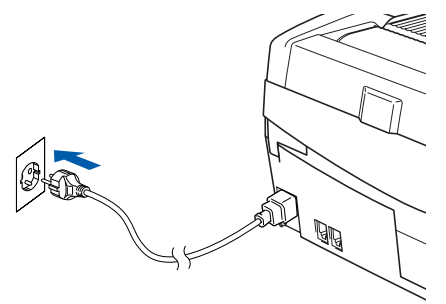

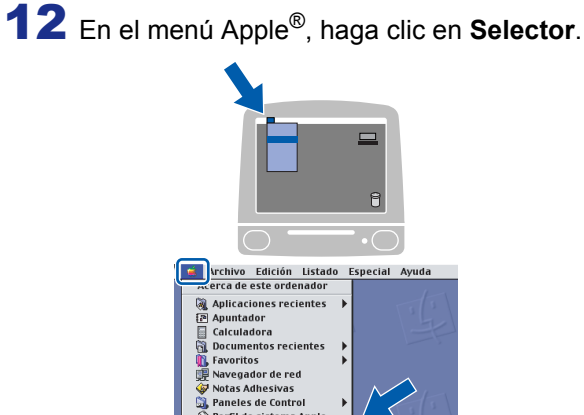

Teclad 13 Haga clic en el icono **Brother Ink**.

A la derecha del **Selector**, seleccione la impresora con la que quiera imprimir. Cierre el **Selector**.

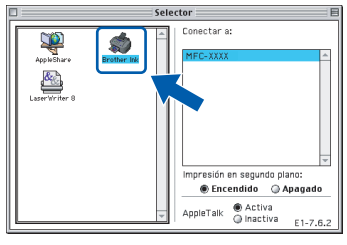

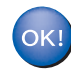

**Se ha instalado el controlador de la impresora y el controlador del escáner Brother.**

### **Nota**

*ControlCenter2 no es compatible con Mac OS® 9.x.*

14 Para instalar Presto!® PageManager®, haga clic en el icono **Presto! PageManager** y siga las instrucciones en pantalla.

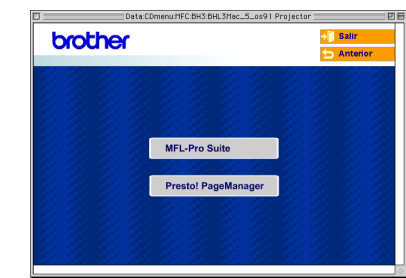

# **Nota**

*Con Presto!® PageManager® podrá escanear, compartir y organizar fácilmente fotografías y documentos.*

OK!

**Se ha instalado Presto!® PageManager®, con lo que concluye el proceso de instalación.**

# <span id="page-26-0"></span>**Para usuarios de interfaz de red (sólo MFC-425CN)**

# <span id="page-26-1"></span>**Para usuarios de Mac OS® X 10.2.4 o superior**

#### **Importante**

**Asegúrese de haber seguido las instrucciones desde el paso 1** *[Configuración del equipo](#page-5-2)* **en la [página 4-](#page-5-2)[11](#page-12-0).**

Desconecte el equipo de la toma de corriente.

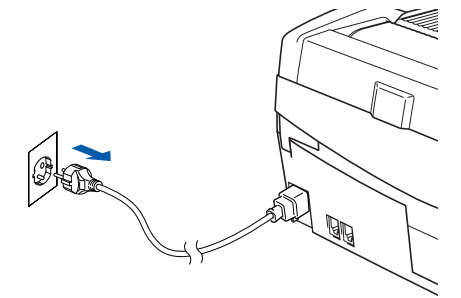

Encienda el Macintosh<sup>®</sup>.

 $3$  Inserte el CD-ROM adjunto en la unidad de CD-ROM.

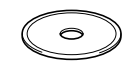

4 Haga doble clic en el icono **Start Here OSX** para instalar los controladores de la impresora y del escáner. Si aparece la pantalla de idioma, haga clic en el idioma de su preferencia.

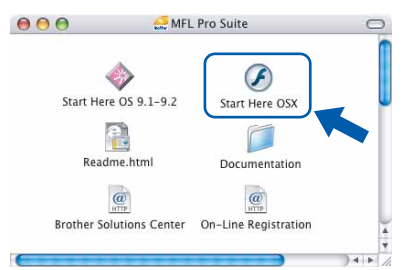

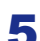

5 Haga clic en **MFL-Pro Suite** para instalar.

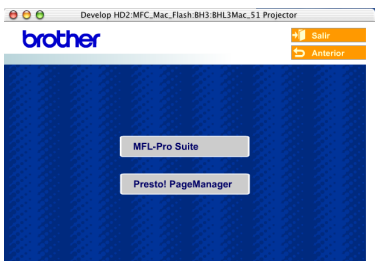

- 6 Siga las instrucciones en pantalla y reinicie el Macintosh<sup>®</sup>.
- 7 Levante la cubierta del escáner hasta su posición abierta.

8 Una vez aparezca la ventana DeviceSelector, conecte el cable de interfaz de red al Macintosh® y, a continuación, conéctelo al equipo.

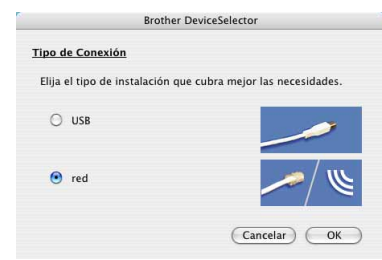

#### **Nota**

*La ventana DeviceSelector no aparecerá si no ha conectado también un cable de interfaz USB al equipo antes de reiniciar el Macintosh® o si está sobrescribiendo una versión del software de Brother que estaba instalada previamente. Si se encuentra este problema, proceda a la instalación saltando los pasos del* **13** *al* **16***. Debe seleccionar el equipo Brother del menú emergente de modelos que aparece en la pantalla principal de ControlCenter2. Si desea obtener información más detallada, consulte el capítulo 10 de la Guía del usuario del software incluida en el CD-ROM.*

9 Conecte el cable de red en la conexión LAN

marcada con un símbolo **. Encontrará la** conexión LAN en la parte superior izquierda de las ranuras de cartuchos de tinta, tal y como se muestra a continuación.

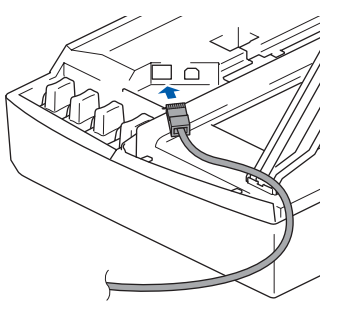

10 Inserte con cuidado el cable de red en la ranura, como se indica a continuación, pasando del círculo de ranura de conexión hacia la parte trasera del equipo. A continuación, conecte el cable a la red.

### **Configuración incorrecta**

**Compruebe que el cable no obstaculice el cierre de la cubierta, o que no se produzca un error.**

### **Nota**

**Paso 2**

*En caso de usar tanto cables USB como cables LAN, introduzca estos cables en la ranura de conexión.*

- 11 Eleve la cubierta del escáner para liberar el seguro inmovilizador. Empuje suavemente el soporte de la cubierta del escáner hacia abajo y cierre la cubierta del escáner.
- 12 Encienda el equipo enchufando el cable de alimentación eléctrica.

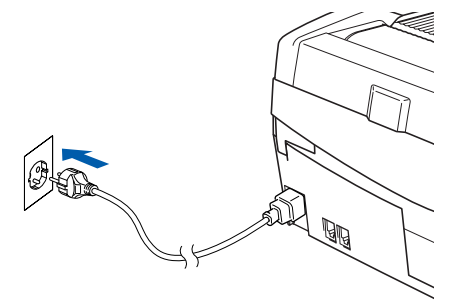

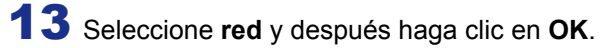

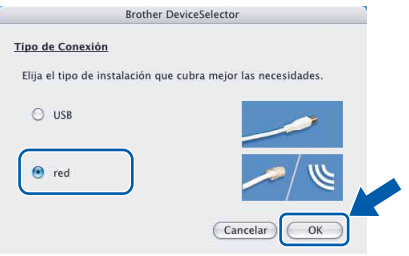

14 Si desea utilizar el botón **Escanear** del equipo para escanear en red, debe activar la casilla de verificación **Registrar su ordenador con las funciones "Scan To" del equipo multifunctión**. Asimismo, debe especificar un nombre para el Macintosh® en **Nombre**. El nombre especificado aparecerá en la pantalla LCD del equipo al pulsar el botón **Escanear** y seleccionar una opción de escaneo. Se puede especificar cualquier nombre cuya longitud no supere los 15 caracteres. (Para obtener más información acerca del escaneo en red, consulte el *capítulo 11 del Manual del usuario del software en el CD-ROM*).

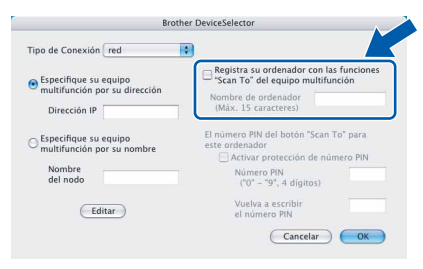

## 15 Haga clic en **Editar**.

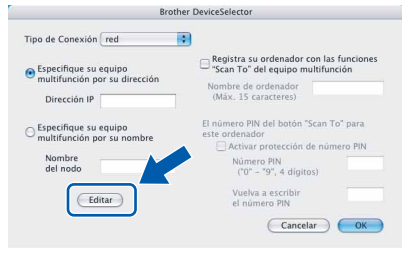

16 Seleccione el nombre del modelo y, a continuación, haga clic en **OK**.

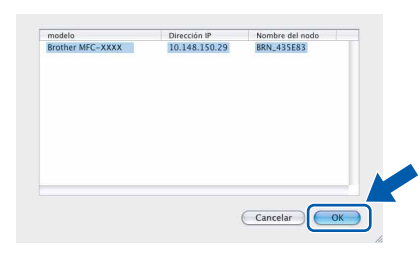

17 Haga clic en **Ir** y, a continuación, en **Aplicaciones**.

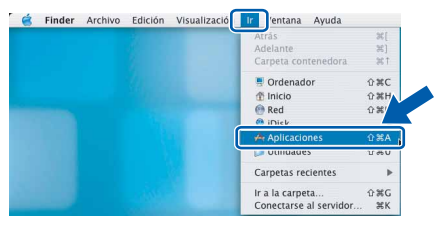

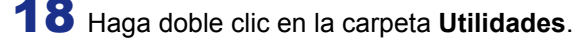

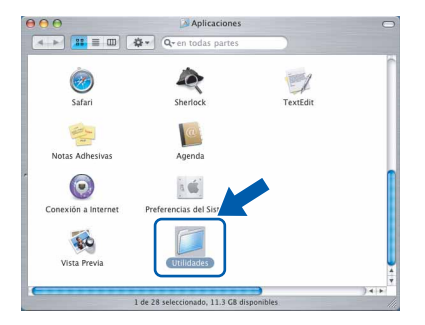

# **Instalación del controlador y el software**

19 Haga doble clic en el icono **Utilidad Configuración Impresoras**.

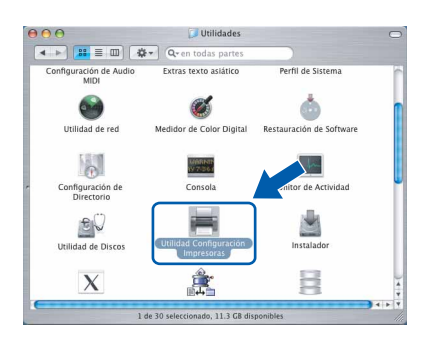

### **Nota**

*Para usuarios de Mac® OS X 10.2.x, abra el icono Centro de Impresión.*

20 Haga clic en **Añadir**.

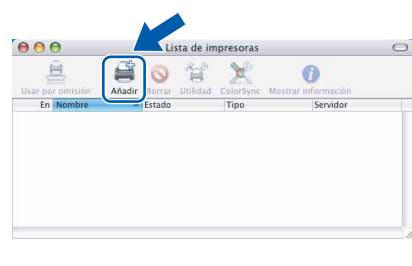

21 Seleccione las opciones descritas a continuación. (Para usuarios de Mac OS® X 10.2.4 a 10.3)

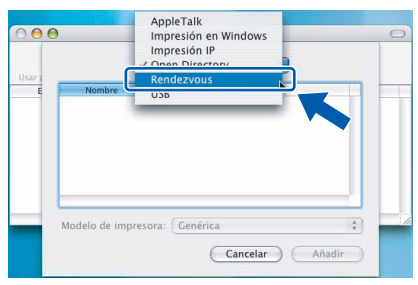

### **Nota**

*Para usuarios de Mac OS® X 10.4, vaya al paso*  22*.*

22 Seleccione **MFC-XXXX** y, a continuación, haga clic en **Añadir**.

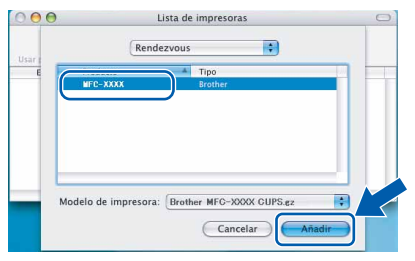

### **Nota**

*XXXX corresponde al nombre del modelo. xxxxxx son los seis últimos dígitos de la dirección Ethernet.*

*Consulte el capítulo 5 del Manual del usuario*   $\mathbb{Q}$ *de red en el CD-ROM.*

23 Haga clic en **Utilidad Configuración Impresoras** y, a continuación, en **Salir de Utilidad Configuración Impresoras**.

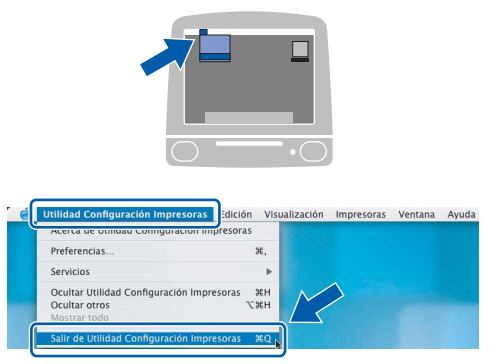

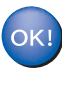

**Se ha instalado MFL-Pro Suite, el controlador de la impresora, el controlador del escáner y ControlCenter2.**

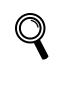

*Para obtener información adicional sobre la conexión del equipo a una red Macintosh®, consulte el capítulo 5 del Manual del usuario de red en el CD-ROM.*

24 Para instalar Presto!<sup>®</sup>PageManager<sup>®</sup>, haga clic en el icono **Presto! PageManager** y siga las instrucciones en pantalla.

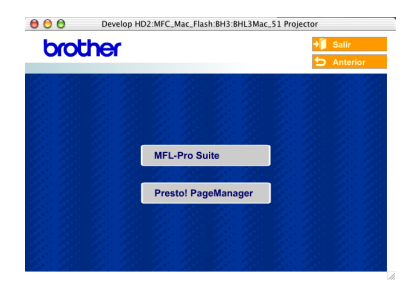

### **Nota**

*Una vez se ha instalado Presto!®PageManager®, la capacidad de OCR se agrega a Brother ControlCenter2. Con Presto!®PageManager® podrá escanear, compartir y organizar fácilmente fotografías y documentos.*

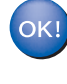

**Se ha instalado Presto!® PageManager®, con lo que concluye el proceso de instalación.**

# <span id="page-29-0"></span>**Para Mac OS® de 9.1 a 9.2**

#### **Importante**

**Asegúrese de haber seguido las instrucciones desde el paso 1** *[Configuración del equipo](#page-5-2)* **en la [página 4-](#page-5-2)[11](#page-12-0).**

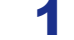

Desconecte el equipo de la toma de corriente.

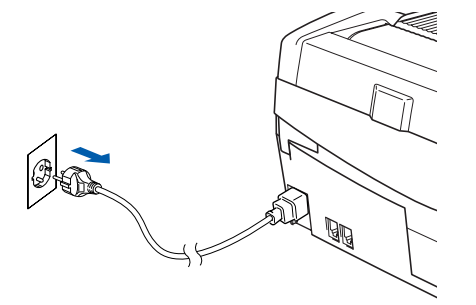

- 2 Encienda el Macintosh<sup>®</sup>.
- **3** Inserte el CD-ROM adjunto en la unidad de CD-ROM.

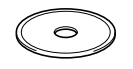

4 Haga doble clic en el icono **Start Here OS 9.1- 9.2** para instalar los controladores de la impresora y del escáner. Si aparece la pantalla de idioma, haga clic en el idioma de su preferencia.

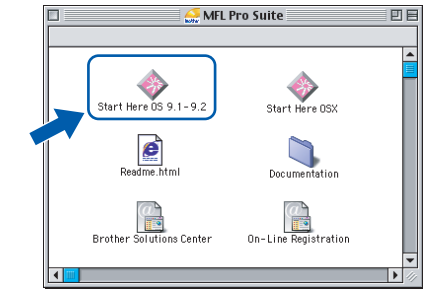

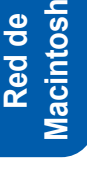

**®**

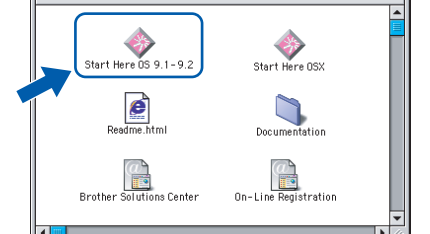

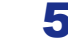

5 Haga clic en **MFL-Pro Suite** para instalar.

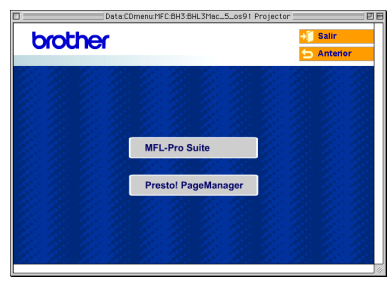

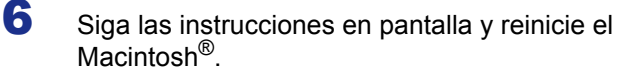

**7** Levante la cubierta del escáner hasta su posición abierta.

8 Conecte el cable de red en la conexión LAN

marcada con un símbolo **. Encontrará la** conexión LAN en la parte superior izquierda de las ranuras de cartuchos de tinta, tal y como se muestra a continuación.

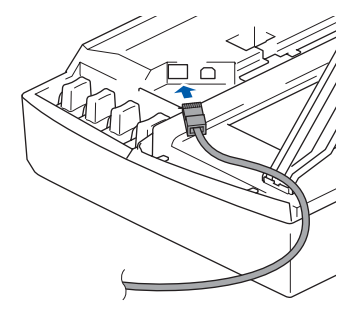

9 Inserte con cuidado el cable de red en la ranura, como se indica a continuación, pasando del círculo de ranura de conexión hacia la parte trasera del equipo. A continuación, conecte el cable a la red.

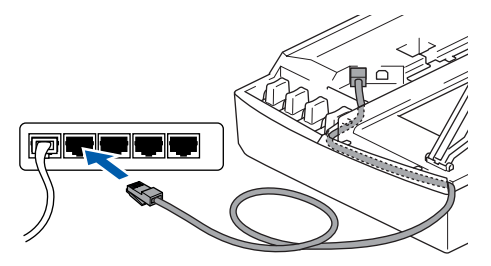

#### **Configuración incorrecta**

**Compruebe que el cable no obstaculice el cierre de la cubierta, o que no se produzca un error.**

### **Nota**

*En caso de usar tanto cables USB como cables LAN, introduzca estos cables en la ranura de conexión.*

10 Eleve la cubierta del escáner para liberar el seguro inmovilizador. Empuje suavemente el soporte de la cubierta del escáner hacia abajo y cierre la cubierta del escáner.

11 Encienda el equipo enchufando el cable de alimentación eléctrica.

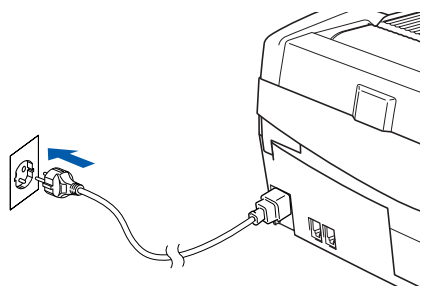

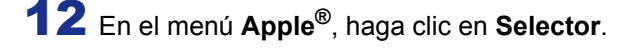

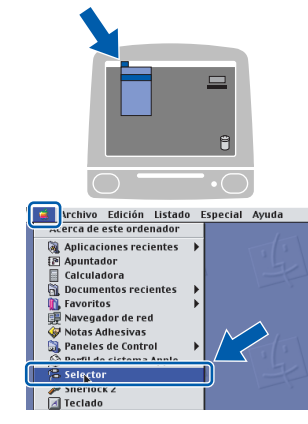

13 Haga clic en el icono **Brother Ink (IP)** y, a continuación, seleccione **BRN\_xxxxxx** (donde xxxxxx son los seis últimos dígitos de la dirección Ethernet). Cierre el **Selector**.

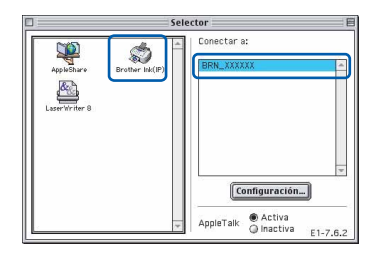

*Para obtener información adicional sobre la*   $\mathbb Q$ *conexión del equipo a una red Macintosh®, consulte el capítulo 5 del Manual del usuario de red en el CD-ROM.*

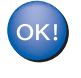

**Se han instalado MFL-Pro Suite y los controladores de la impresora y del escáner.**

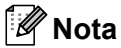

*ControlCenter2 no es compatible con Mac OS® 9.x.*

14 Para instalar Presto!®PageManager®, haga clic en el icono **Presto! PageManager** y siga las instrucciones en pantalla.

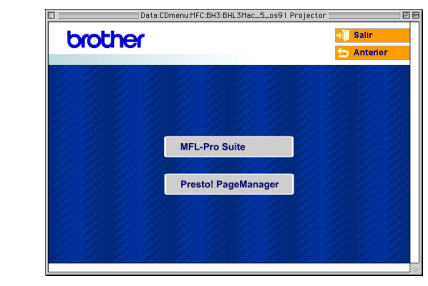

### **Nota**

*Con Presto!®PageManager® podrá escanear, compartir y organizar fácilmente fotografías y documentos.*

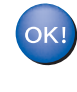

**Se ha instalado Presto!® PageManager®, con lo que concluye el proceso de instalación.**

 1Esta sección está dirigida a aquellos administradores que deseen configurar el equipo en una red sirviéndose de la utilidad BRAdmin Professional. (Sólo MFC-425CN)

<span id="page-31-0"></span>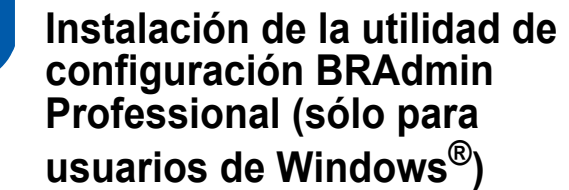

La utilidad de software BRAdmin Professional se ha diseñado para gestionar los dispositivos de red de Brother, como impresoras de red y/o los dispositivos Multifunción de red, en un entorno de red de área local (LAN).

BRAdmin Professional también se puede utilizar para administrar dispositivos de otros fabricantes compatibles con el protocolo SNMP (Protocolo de Gestión de Red Sencilla).

Si desea información más detallada acerca de BRAdmin Professional, visite el sitio Web [http://solutions.brother.com.](http://solutions.brother.com)

1 Inserte el CD-ROM adjunto en la unidad de CD-ROM. La pantalla inicial aparecerá automáticamente. Siga las instrucciones que irán apareciendo en pantalla.

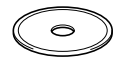

**2** Haga clic en el icono **Instale Aplicaciones Opcionales** de la pantalla del menú principal.

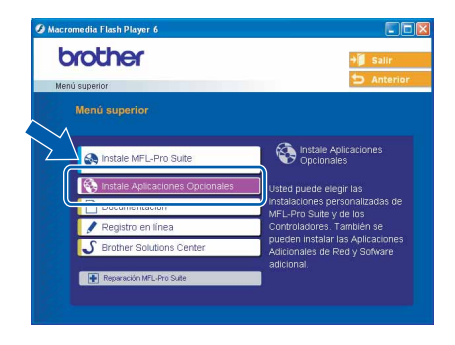

**3** Haga clic en **BRAdmin Professional** y siga las instrucciones que irán apareciendo en pantalla.

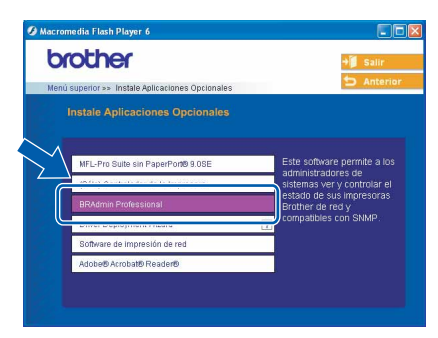

<span id="page-31-1"></span>**Configuración de la dirección IP, la máscara de subred y la puerta de enlace con BRAdmin Professional (sólo para usuarios de Windows®)**

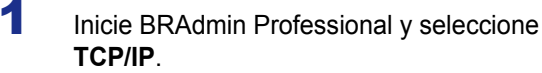

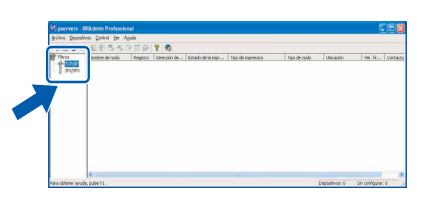

2 Haga clic en **Dispositivos** y, a continuación, en **Buscar dispositivos activos**. BRAdmin buscará automáticamente los nuevos dispositivos.

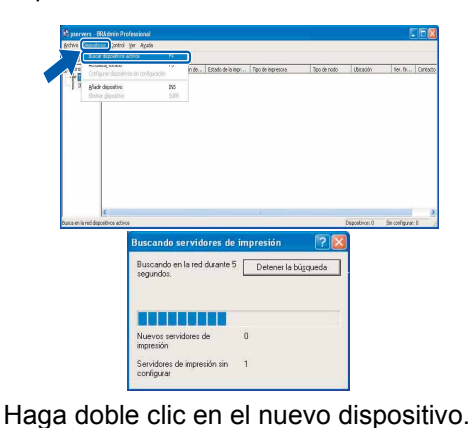

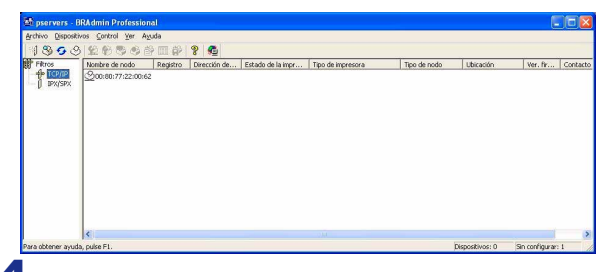

4 Introduzca la **Dirección IP**, **Máscara de subred** y **Puerta de acceso** y, a continuación, haga clic en el botón **Aceptar**.

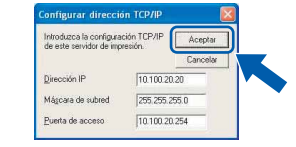

5 La información de dirección quedará quardada en el equipo.

### **Nota**

*Se puede utilizar la utilidad BRAdmin Professional para configurar una contraseña. (Consulte el Manual del usuario de red incluido en el CD-ROM).*

# <span id="page-32-0"></span>**Cambio de consumibles**

Cuando sea necesario el reemplazo de cartuchos de tinta, se indicará un mensaje de error en la pantalla LCD. Para obtener más información acerca de los cartuchos de tinta del equipo, visite <http://solutions.brother.com> o póngase en contacto con el distribuidor local de Brother.

## <span id="page-32-1"></span>**Cartucho de tinta**

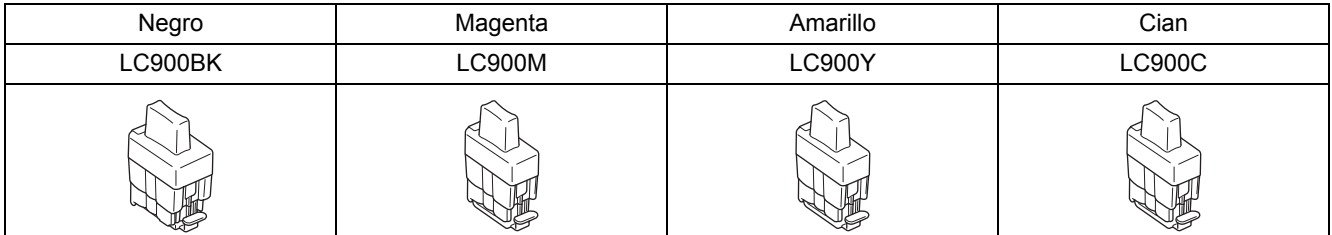

#### **Marcas comerciales**

El logotipo de Brother es una marca comercial registrada de Brother Industries, Ltd.

Brother es una marca comercial registrada de Brother Industries, Ltd.

Multi-Function Link es una marca comercial registrada de Brother International Corporation.

Windows y Microsoft son marcas comerciales registradas de Microsoft en Estados Unidos y otros países.

Macintosh y True Type son marcas comerciales registradas de Apple Computer, Inc.

PaperPort y OmniPage OCR son marcas comerciales registradas de ScanSoft, Inc.

Presto! PageManager es una marca comercial registrada de NewSoft Technology Corporation.

Todas las empresas cuyos programas de software se mencionan en el presente manual cuentan con un acuerdo de licencia de software específico para sus programas patentados.

**Todos los demás nombres de marcas y productos mencionados en el presente manual son marcas comerciales o marcas comerciales registradas de sus respectivos titulares.**

#### **Compilación y publicación**

Este manual se ha compilado y publicado bajo la supervisión de Brother Industries Ltd. y cubre información referente a las descripciones de los productos más recientes y sus especificaciones.

El contenido de este manual y las especificaciones descritas sobre este producto están sujetos a cambios sin previo aviso. Brother se reserva el derecho a hacer cambios sin previo aviso en cuanto a las especificaciones y los contenidos sobre el material descrito y no se hará responsable de ningún daño que pudiera tener lugar (incluyendo el consecuente) causado por el contenido descrito, incluyendo pero no limitado a errores tipográficos y otros relacionados con esta publicación. Este producto se ha diseñado para ser utilizado en un entorno profesional.

©2005 Brother Industries, Ltd. ©1998-2005 TROY Group, Inc. ©1983-2005 PACIFIC SOFTWORKS INC. TODOS LOS DERECHOS RESERVADOS.

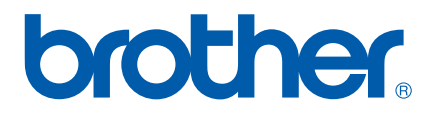